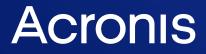

acronis.com

# HaloPSA Integration

## C25.03

Configuration Guide

REVISION: THURSDAY, MAY 8, 2025

## Table of contents

| Introduction                                                       |    |
|--------------------------------------------------------------------|----|
| Prerequisites                                                      | 5  |
| Obtaining HaloPSA API credentials                                  | 6  |
| HaloPSA ticket type prerequisites                                  | 8  |
| Activating the integration                                         |    |
| Opening the integration                                            |    |
| Settings                                                           |    |
| Changing HaloPSA credentials                                       | 15 |
| Customer provisioning defaults                                     | 16 |
| Product mapping settings                                           | 17 |
| Automatic customer deprovisioning                                  |    |
| Configuring usage reporting                                        |    |
| New products provisioning                                          | 21 |
| Ticket mapping settings                                            | 22 |
| Ticket mapping defaults                                            |    |
| Clearing alerts                                                    |    |
| Closing tickets                                                    |    |
| Reopening tickets                                                  |    |
| Products                                                           |    |
| Mapping products for the first time                                |    |
| Modifying product mappings                                         |    |
| The product mapping wizard                                         |    |
| Adding mapped Acronis offering items to HaloPSA recurring invoices |    |
| Customers                                                          |    |
| The customer mapping tab                                           |    |
| Mapping customers                                                  |    |
| Mapping to an existing Acronis customer                            |    |
| Mapping to a new Acronis customer                                  |    |
| Removing a customer mapping                                        | 41 |
| Tickets                                                            |    |
| Mapping Acronis alerts to HaloPSA tickets                          | 42 |
| Deleting ticket mappings                                           |    |
| Deactivating the integration                                       |    |
| Additional information                                             | 47 |
| Preventing the most common issues                                  |    |

| Quota and usage synchronization and billing                      | 47 |
|------------------------------------------------------------------|----|
| Reporting offering item usage to HaloPSA                         |    |
| Storage                                                          |    |
| Quota, class 1/class 2                                           |    |
| Geo-redundancy                                                   | 50 |
| Public storages                                                  | 51 |
| Disaster recovery                                                | 52 |
| Disabling offering items with existing usage                     | 53 |
| Switching the customer edition if it already has usage           | 53 |
| Adding offering items from different editions for a customer     | 54 |
| Enabling M365 offering items                                     | 54 |
| Enabling Google Workspace offering items                         | 55 |
| Enabling EDR for your customers                                  | 55 |
| Billing mode use cases                                           | 56 |
| Selling a PAYG service to the customer                           | 56 |
| Selling a PREPAID service to the customer                        |    |
| Selling a PREPAID service to the customer with expected coverage | 60 |
| Selling mixed scenarios                                          | 61 |
| Offering item provision/deprovision and quota configuration      | 62 |
| Example explanations                                             | 63 |
| Index                                                            | 65 |

## Introduction

This guide describes how to activate and configure the integration of Acronis Cyber Cloud with HaloPSA.

If the integration is fully enabled, it can:

### Customers

- Map HaloPSA customers to Acronis customer tenants.
- Provision and deprovision Acronis customer tenants.

### Products

- Map HaloPSA recurring items to Acronis offering items.
- Provision and deprovision Acronis offering items, based on HaloPSA recurring invoices.
- Configure Acronis offering items, based on additional charges configuration of HaloPSA recurring invoices.

Supported modes:

- Prepaid
- Pay-as-you-go
- Prepaid with overage
- Report Acronis offering item usage to HaloPSA recurring invoices.

### Tickets

- Create HaloPSA tickets when Acronis alerts occur.
- Resolve and reopen HaloPSA tickets, based on Acronis alerts.
- Clear Acronis alerts, based on HaloPSA ticket status.

## Prerequisites

### HaloPSA prerequisites

- HaloPSA 2.98.6 or higher.
- A configured HaloPSA instance.
- An account in HaloPSA.
- HaloPSA API credentials.

### Note

For more information, see Obtaining HaloPSA API credentials.

• [To use ticket mapping functionality] HaloPSA ticket settings.

### Note

For more information, see HaloPSA ticket type prerequisites.

• [To use ticket mapping functionality] At least one HaloPSA ticket type.

### Note

This integration is built upon the assumption that in HaloPSA, you have an active recurring invoice with the customer, and that the recurring invoice will have the Acronis services sold as additional charges, representing the mapped recurring items.

### Acronis prerequisites

- You must have a fully configured Acronis Cyber Cloud partner tenant account.
- The user account that you use to activate and configure the integration must be a Company Administrator.
- You must not have disabled support access.

### Note

For more information, see the Management Portal Partner Administrator guide.

• [Optional] One or more customer tenants.

### Note

Only customer tenants that are provisioned as **Managed by service provider** will appear as active for mapping.

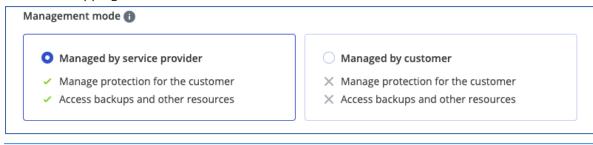

• [Optional] One or more protection plans.

### **Obtaining HaloPSA API credentials**

The integration uses the HaloPSA API to set up and synchronize integration data (accounts, recurring items, recurring invoices, offering item quota, usage, and overage). This topic describes how to obtain HaloPSA API credentials.

### Note

This topic is included for your convenience. The content of this topic is accurate as of February 2025. However, this is a HaloPSA process, and the steps or the UI can change without informing Acronis.

For the official instructions, see the HaloPSA guides.

### To obtain HaloPSA API credentials

- 1. Log in to your HaloPSA instance.
- 2. Navigate to Configuration > Integrations > HaloPSA API.
- 3. Note down the values of Resource Server, Authorization Server and Tenant.

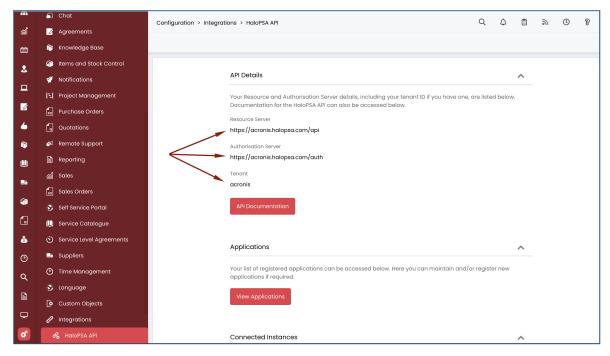

- 4. In the Applications section, click View Applications.
- 5. Click New.

| ส์   | Notifications              | Configuration > Integrations > HaloPSA API > HaloPSA API    | Q | ۵ | Ê   | 9) | U | 8 |
|------|----------------------------|-------------------------------------------------------------|---|---|-----|----|---|---|
| 500U |                            | ← B Save                                                    |   |   |     |    |   |   |
| Ē    | F Project Management       |                                                             |   |   |     |    |   |   |
| 2    | Purchase Orders            |                                                             |   |   |     |    |   |   |
|      | Quotations                 | 🔗 🕺 Add an Application                                      |   |   |     |    |   |   |
|      | 🔗 Remote Support           |                                                             |   |   |     |    |   |   |
| Ø    | Reporting                  | Details Permissions Security                                |   |   |     |    |   |   |
| 6    | 🞢 Sales                    | Application Name *                                          |   |   |     |    |   |   |
| ſ¢   | 50 Sales Orders            | Enter the name of the Application here                      |   |   |     | ]  |   |   |
| U.   | Self Service Portal        | ✓ Active                                                    |   |   |     |    |   |   |
|      | 🛄 Service Catalogue        | Authentication Method *                                     |   |   |     |    |   |   |
| -5-6 | 🖒 Service Level Agreements | Username & Password                                         |   |   |     |    |   |   |
| 6    | 🚚 Suppliers                | O Implicit Flow (Single Page Application)                   |   |   |     |    |   |   |
|      | Time Management            | <ul> <li>Authorisation Code (Native Application)</li> </ul> |   |   |     |    |   |   |
| š    | 🚱 Language                 | Client ID and Secret (Services)                             |   |   |     |    |   |   |
| 5    |                            |                                                             |   |   |     |    |   |   |
| ©    | Custom Objects             | Preferences                                                 |   |   | ^   |    |   |   |
| ۹    | Integrations               | Branding *                                                  |   |   |     |    |   |   |
|      | 🔏 HaloPSA API              | *Use Default Branding*                                      |   |   | × - |    |   |   |
| B    | Halo Integrator            |                                                             |   |   |     |    |   |   |
| Q    | යු Webhooks                | Z Allow Agent Logins                                        |   |   |     |    |   |   |
| ø    | 🗳 Advanced Settings        | Allow End-User Logins                                       |   |   |     |    |   |   |

- Enter an Application Name.
   We recommended Client Portal.
- 7. Make sure that the **Active** checkbox is selected.
- 8. Select Client ID and Secret (Services) as the Authorization Method.
- 9. Select Agent in the Login Type dropdown list.

### Important

Select an Agent first, as it will change your Client secret.

- 10. Select a system admin within your HaloPSA instance from the **Agent to log in as** dropdown list.
- 11. Navigate to the **Permissions** tab at the top.
- 12. Select all of these permissions:
  - read:tickets
  - edit:tickets
  - read:customers
  - edit:customers
  - read:items
  - edit:items
  - read:invoices
  - edit:invoices
- 13. Note down the **Client ID** and **Client Secret** keys.

#### Important

The client secret will not be visible after this step.

14. Click **Save**.

### HaloPSA ticket type prerequisites

#### Note

This topic is included for your convenience. The content of this topic is accurate as of February 2025. However, this is a HaloPSA process, and the steps or the UI can change without informing Acronis.

For the official instructions, see the HaloPSA guides.

To make sure the integration fetches all ticket types from HaloPSA, the following settings are required:

| i                  | 🖌 All Features            | Configuratio | n > Tickets > Ticket Types |
|--------------------|---------------------------|--------------|----------------------------|
| Calendar           | Organisation              |              |                            |
| Lustomers          | 🚊 Teams & Agents          |              | -                          |
|                    | L Users                   | Sequence     | Name                       |
| Assets             | 🖾 Email                   | 1            | Request                    |
| Ø                  | Tickets                   | 10           | Incident                   |
| greements          | 🔅 General Settings        | 30           | Change Request             |
| y Approvals        | Ticket Types              | 40           | Service Request            |
| í¢                 | Statuses                  | 41           | Information Request        |
| (nowledge<br>Base  | Actions Categorisation    | 100          | Child Internal Ticket      |
| Service            | <ul> <li>Views</li> </ul> | 101          | Internal                   |
| Catalogue          | 👍 Approval Processes      | 102          | Quick Time                 |
| Suppliers          | T Areas                   | 400          | Create User                |
| Products           | 🗳 Automated Tickets       | 401          | Deactivate User            |
| ſ                  | T Canned Text             | 401          | Computer Order             |
| Quotes &<br>Orders |                           | 501          | Project                    |
| Š                  | Scheduled Tickets         | 502          | Project Task               |
| Invoices           | Service Level Agreements  | 502          | HOJOCI TUSK                |

- For the Agent account:
  - Make sure that on the **Permissions** tab of the Agent account, there are no **Ticket Type** restrictions on this account. This will allow you to add new ticket types.
- For the **Ticket type** configuration, set the field values in the following way:
  - ° Use: Tickets
  - $^\circ~$  Visible in lists for Agents: Yes

| Configuration > Tickets > Ticket Types     |                                                                |  |  |  |
|--------------------------------------------|----------------------------------------------------------------|--|--|--|
| ← 🕼 Edit 🚔 Access Control 🖓 Clone 🗊 Delete |                                                                |  |  |  |
| Service Request                            |                                                                |  |  |  |
| Details Defaults Field List                | Allowed Values                                                 |  |  |  |
|                                            | Ticket Type Name<br>Service Request<br>Sequence in lists<br>40 |  |  |  |
|                                            | ITIL Ticket Type                                               |  |  |  |
|                                            | Service Request                                                |  |  |  |
|                                            | Use<br>Tickets<br>Visible in lists for Agents<br>Yes           |  |  |  |

 Field List: can be completely empty, but if any field is added, it must be without Agent New Ticket Screen Visibility: Visible - Required

| Edit Field - | Desktop Type (CFdesktop                                                                                                    | отуре)                                                                  |
|--------------|----------------------------------------------------------------------------------------------------|-------------------------------------------------------------------------|
|              | End-User New Ticket Screen Visibility<br>Not Visible<br>Visible - Not Required<br>Visible - Warn if empty<br>Visible - Required<br>Visible - Read Only<br>End User Ticket Details Screen Visibil<br>Not Visible<br>Visible - Show in Ticket informat | lity *                                                                  |
|              | <ul> <li>Visible - Show on separate tab</li> <li>Hidden if empty</li> </ul>                                                                                                    |                                                                         |
|              | Agent New Ticket Screen Visibility <ul> <li>Not Visible</li> <li>Visible - Not Required</li> <li>Visible - Warn if empty</li> <li>Visible - Required</li> <li>Visible - Required</li> <li>Visible - Read Only</li> </ul>                             | <ul> <li>Show in Ticket Details</li> <li>Show in Quick Close</li> </ul> |
|              | Agent Ticket Details Screen Visibility Not Visible Visible - Show in Ticket informat Visible - Show on separate tab Visible - Show in End-User/Cont Visible - Show in Closure Details Hidden if empty                                                | ion<br>act details                                                      |

## Activating the integration

### To activate the integration

- 1. Log in to Acronis Management Portal.
- 2. Select **INTEGRATIONS** from the main menu.
- 3. Search for the HaloPSA catalog card.

#### Note

For more information, see the Management Portal partner administrator guide.

### 4. Hover over the HaloPSA catalog card and click **Configure**.

| 🚯 DemoPartner                         |                                      |                                                                                                    | + New Q   (2)                 |
|---------------------------------------|--------------------------------------|----------------------------------------------------------------------------------------------------|-------------------------------|
| டை CLIENTS                            | ALL INTEGRATIONS INTEGRATIONS IN USE | (0)                                                                                                    | () Build your own integration |
|                                       | halo X                               | Integrations                                                                                               |                               |
|                                       | All categories                       | PSA HaloPSA                                                                                                |                               |
| 🛱 му сомрану                          | Security     Management              |                                                                                                    |                               |
|                                       | > Automation                         | Configure Automate your business processes: tenant                                                         |                               |
| (C) SETTINGS                          |                                      | and product provisioning, ticket resolution,<br>and usage reporting and billing.<br>Learn more<br>Halo PSA |                               |
| <b>Acronis</b><br>Cyber Protect Cloud |                                      |                                                                                                    |                               |
| Powered by Acronis Cyber Platform     |                                      |                                                                                                    |                               |

5. Provide your HaloPSA API credentials.

### Note

For more information, see Obtaining HaloPSA API credentials.

| 💼 DemoPartner                         |               |                                                                                                    | + New | Q (?) | 0 |
|---------------------------------------|---------------|----------------------------------------------------------------------------------------------------|-------|-------|---|
| ஃ clients                             | HALOPSA SETUP |                                                                                                    |       |       | × |
|                                       |               |                                                                                                    |       |       |   |
|                                       |               | HaloPSA<br>Provide credentials for the existing HaloPSA account you want to connect.                                       |       |       |   |
| 🛱 МҮ СОМРАНҮ                          |               | Full documentation with step-by-step guide is available at:<br>https://www.acronis.com/en-us/support/documentation/HaloPSA |       |       |   |
|                                       |               | Client ID                                                                                                    |       |       |   |
| တ္လို settings                        |               | Client secret                                                                                                    |       |       |   |
|                                       |               | Resource server                                                                                                    |       |       |   |
|                                       |               | Authorization server                                                                                                    |       |       |   |
|                                       |               |                                                                                                    |       |       |   |
|                                       |               | Tenant (optional)                                                                                                    |       |       |   |
|                                       |               | Save                                                                                                    |       |       |   |
| <b>Acronis</b><br>Cyber Protect Cloud |               |                                                                                                    |       |       |   |
| Powered by Acronis Cyber Platform     |               |                                                                                                    |       |       |   |

6. Click **Save**.

### Important

To avoid mapping errors, we recommend that you proceed to configure and set up the integration in this order:

- 1. Map services.
- 2. Add mapped Acronis offering items to HaloPSA recurring invoices.
- 3. Map customers.

## **Opening the integration**

### To open the integration

- 1. Log in to Acronis Management Portal as administrator.
- 2. Select **INTEGRATIONS** on the main menu.
- 3. Select the **INTEGRATIONS IN USE** tab.
- 4. Locate the HaloPSA integration catalog card.

### Note

For more information, see the Management Portal partner administrator guide.

| 🚹 DemoPartner                         |                             |                |
|---------------------------------------|-----------------------------|----------------|
| ൿ CLIENTS                             | ALL INTEGRATIONS INTEGRATIO | ONS IN USE (1) |
|                                       | HaloPSA                     |                |
|                                       | OPSA Halo PSA               |                |
|                                       | Manage                      |                |
| 변전 INTEGRATIONS NEW                   | Status                      | 📀 Ok           |
| င့်္ပို settings                      | Linked Accounts             | 0              |
|                                       | Learn more Deactivate       |                |
|                                       |                             |                |
|                                       |                             |                |
|                                       |                             |                |
|                                       |                             |                |
|                                       |                             |                |
|                                       |                             |                |
| <b>Acronis</b><br>Cyber Protect Cloud |                             |                |
| Powered by Acronis Cyber Platform     |                             |                |

5. Click Manage.

## Settings

The INTEGRATION SETTINGS tab contains sections for:

• Credentials

Used to manage API access to your HaloPSA account.

• Features

Used to manage which features of the integration are enabled, and the settings for each feature. This contains subsections for:

- Customer mapping
- Product mapping
- Ticket mapping

### To open integration settings

- 1. [If required] Open the integration.
- 2. Select the INTEGRATION SETTINGS tab.

### Changing HaloPSA credentials

### To change HaloPSA credentials

- 1. Open the integration.
- 2. Select the INTEGRATION SETTINGS tab.
- 3. In the **Credentials** section, click  $\mathcal{P}$ .

| ı∰ DemoPartner                    |         |                      |                  |                 |                               | + New | Q 0 Q |
|-----------------------------------|---------|----------------------|------------------|-----------------|-------------------------------|-------|-------|
| ൿ clients                         | HALOPSA | INTEGRATION SETTINGS | CUSTOMER MAPPING | PRODUCT MAPPING | TICKET MAPPING                |       | ×     |
|                                   |         | Credentials          |                  |                 |                               | P     |       |
|                                   |         | Client ID            |                  | e54da08         | 6-f83c-44f2-99e5-06403c0a0ebc |       |       |
| 🗟 му сомрану                      |         | Client secret        |                  | *****           |                               |       |       |
| MM INTEGRATIONS NEW               |         | Resource server      |                  | https://ac      | cronis.halopsa.com/api        |       |       |
| 변전 INTEGRATIONS NEW               |         | Authorization server |                  | https://ac      | cronis.halopsa.com/auth       |       |       |
| င်္ဂြိန် SETTINGS                 |         | Tenant (optional)    |                  |                 |                               |       |       |
|                                   |         | Features             |                  |                 |                               |       |       |
|                                   |         | Customer mapping     |                  |                 |                               |       |       |
|                                   |         |                      |                  |                 |                               |       |       |
|                                   |         | Customer provisioni  | ng 🚯             |                 |                               | 0     |       |
|                                   |         | Create accounts bas  | sed on           | Company         | y primary contact             |       |       |
|                                   |         | Two-factor authentic | cation           | Disabled        | D                             |       |       |
|                                   |         | Provision Customer   | tenants as:      | Productio       | on                            |       |       |
| Acronis<br>Cyber Protect Cloud    |         | Product mapping      |                  |                 |                               |       |       |
| Powered by Acronis Cyber Platform |         | Ticket mapping       |                  |                 |                               |       | -     |

- 4. Enter the new **Client ID**, **Client secret**, **Resource server**, **Authorization server**, and (optionally) **Tenant** information.
- 5. Click  $\checkmark$  to accept your changes.

### Customer provisioning defaults

The integration uses these defaults to provision new Acronis customer tenants and their administrator accounts.

### To set customer provisioning defaults

- 1. Open the integration.
- 2. Select the INTEGRATION SETTINGS tab.
- 3. Scroll down to the Features > Customer mapping > Customer provisioning section.

| 🚹 DemoPartner                     |                                                          |                                                                                           | + New | Q | 0 | 0 |
|-----------------------------------|----------------------------------------------------------|-------------------------------------------------------------------------------------------|-------|---|---|---|
| கி clients                        | Features                                                 |                                                                                           |       |   |   | ^ |
|                                   | Customer mapping                                         |                                                                                           |       |   |   |   |
|                                   | Customer provisioning                                    |                                                                                           | P     |   |   |   |
| 🗇 МҮ СОМРАНҮ                      | Create accounts based on                                 | Company primary contact                                                                   |       |   |   |   |
| 면면 INTEGRATIONS NEW               | Two-factor authentication Provision Customer tenants as: | Disabled                                                                                  |       |   |   |   |
| رُنْجُ Settings                   |                                                          | FTUULIUT                                                                                  |       |   |   |   |
|                                   | Product mapping                                          |                                                                                           |       |   |   |   |
|                                   | Automatic customer deprovisioning                        |                                                                                           | Ø     |   |   |   |
|                                   | Disable the customer                                     | Disabled                                                                                  |       |   |   |   |
|                                   | Delete the customer                                      | Disabled                                                                                  |       |   |   |   |
|                                   | Usage reporting ()                                       |                                                                                           | 1     |   |   |   |
|                                   | Range Offering Items usage reporting                     |                                                                                           |       |   |   |   |
| Acronis<br>Cyber Protect Cloud    | Usage reporting schedule and frequency                   | Current calendar month<br>The integration will report the effective usage once per<br>day |       |   |   |   |
| Powered by Acronis Cyber Platform |                                                          |                                                                                           |       |   |   |   |

- 4. Click *▶* to edit the settings.
- 5. Select the **Create accounts based on** setting from the dropdown list:
  - Company primary contact.

The integration will create Acronis administrator user accounts based on the HaloPSA customer primary contact data.

- Acronis Login = HaloPSA primary contact <first name><last name>.
- Acronis Email = HaloPSA primary contact <email>
- Acronis First name = HaloPSA primary contact <first name>
- Acronis Last name = HaloPSA primary contact <last name>
- Company name.

### Note

You must enter the Activation email address if you select this option.

The integration will create Acronis administrator user accounts with:

- Acronis **Login** = the HaloPSA customer company name.
- Acronis **Email** is set to the **Activation email** value.

#### Important

Acronis sends an activation email to the new administrator user. This email includes a link to set the account password.

6. Turn the**Two-factor authentication** toggle switch on or off.

If turned on, new customer tenants are provisioned with two-factor authentication.

#### Note

For more information, see the Management Portal Partner Administrator guide.

- 7. Select the **Provision customer tenants as** setting from the dropdown list:
  - Production (default).
  - Trial.

### Note

Customers in trial mode have full access to all integration functionality, for the duration of the trial.

They are automatically switched to production mode after 30 days.

8. Click  $\checkmark$  to accept your changes.

### Product mapping settings

### Note

When you enable the product mapping feature, you also automatically enable the quota and usage synchronization process. For more information, see Quota and usage synchronization.

When the product mapping feature is enabled, in the **Product mapping** tab, you can define settings for:

- Automatic customer deprovisioning
- Usage reporting
- HaloPSA new product provisioning

| 🏦 DemoPartner                                            |                                                                                                    | + New | Q | 0 | 0 |
|----------------------------------------------------------|----------------------------------------------------------------------------------------------------|-------|---|---|---|
| லி clients                                               | Two-factor authentication (Disabled) Provision Customer tenants as: Production                                                                                                    |       |   |   | - |
|                                                          |                                                                                                    |       |   |   |   |
| REPORTS                                                  | Product mapping                                                                                                    |       |   |   |   |
| B MY COMPANY                                             | Automatic customer deprovisioning                                                                                                    | Ø     |   |   |   |
|                                                          | Disable the customer (Disabled)                                                                                                    |       |   |   |   |
|                                                          | Delete the customer (Disabled)                                                                                                    |       |   |   |   |
| ξĜ} settings                                             | Usage reporting                                                                                                    | 1     |   |   |   |
|                                                          | Range Offering Items usage reporting       Image: Current calendar month         Usage reporting schedule and frequency       Current calendar month         The integration will report the effective usage once per day |       |   |   |   |
|                                                          | HaloPSA new products provisioning                                                                                                    | 1     |   |   |   |
|                                                          | Select a default product group Not selected                                                                                                    |       |   |   |   |
| Acronis                                                  | Ticket mapping                                                                                                    |       |   |   |   |
| Cyber Protect Cloud<br>Powered by Acronis Cyber Platform | Tickets                                                                                                    | 1     |   |   |   |

### Automatic customer deprovisioning

### Warning!

Automatic Acronis customer tenant deprovisioning settings are destructive, and cannot be undone. Care should be taken when enabling or configuring them.

When certain inactivity conditions are met, the integration can automatically deprovision mapped Acronis customer tenants. The conditions are:

- The HaloPSA customer must have an expired recurring invoice.
- No Acronis products found on the recurring invoice for the customer during provisioning synchronization.

### Levels of deprovisioning

Automatic Acronis customer tenant deprovisioning has two levels of action:

- The customer is disabled.
   Before disablement, a set number of days must pass since the contract has not had any lines with services mapped to Acronis offering items.
- The customer is deleted.

Before deletion, a set number of days must pass since the contract has not had any lines with services mapped to Acronis offering items.

### To configure automatic customer deprovisioning

- 1. Open the integration.
- 2. Select the INTEGRATION SETTINGS tab.
- 3. Scroll down to the **Features** > **Service mapping** > **Automatic customer deprovisioning** section.

### Note

If the **Automatic customer deprovisioning** section is not visible, you must enable **Product mapping**.

When you enable the product mapping feature, you also automatically enable the quota and usage synchronization process. For more information, see Quota and usage synchronization.

4. Click *<sup>∕∕</sup>* to edit the setting.

| ₫ DemoPartner                         |                                      | + New C                                                                                   | Q Ø @ |
|---------------------------------------|--------------------------------------|-------------------------------------------------------------------------------------------|-------|
| கி clients                            | Product mapping                      |                                                                                           | •     |
|                                       | Automatic customer deprovisioning    | × ×                                                                                       |       |
|                                       | Disable the customer                 |                                                                                           |       |
| 🗟 му сомрану                          |                                      | If a company does not have active additions for the following<br>number of days           |       |
|                                       |                                      | - 30 +                                                                                    |       |
| شَنَّ SETTINGS                        | Delete the customer                  | If a company does not have active additions for the following number of days              |       |
|                                       | Usage reporting                      | 0                                                                                         |       |
|                                       | Range Offering Items usage reporting | Current calendar month<br>The integration will report the effective usage once per<br>day |       |
| <b>Acronis</b><br>Cyber Protect Cloud | HaloPSA new products provisioning    | 1                                                                                         |       |
| Powered by Acronis Cyber Platform     | Select a default product group       | Not selected                                                                              |       |

5. Turn the **Disable the customer** toggle switch on or off.

If you enable this option, you must use the number picker to specify how many days a company must not have active additions before Acronis customer tenants are disabled. The default number of days is 30. The maximum number of days is 365.

6. Turn on or turn off **Delete the customer**.

If you enable this option, you must use the number picker to specify how many days a company must not have active additions before Acronis customer tenants are deleted. The default number of days is 30. The maximum number of days is 365.

7. Click 🗸 .

### Configuring usage reporting

For range offering items, you can configure the usage reporting period. Range offering items are a type of usage, such as Compute Points in DR, where usage calculation is reset every month.

Use this setting to synchronize that reset with your billing cycle.

### To configure usage reporting

- 1. Open the integration.
- 2. Select the INTEGRATION SETTINGS tab.
- 3. Scroll down to the **Features > Product mapping > Usage reporting** section.

### Note

If the **Automatic customer deprovisioning** section is not visible, you must enable **Product mapping**.

When you enable the product mapping feature, you also automatically enable the quota and usage synchronization process. For more information, see Quota and usage synchronization.

4. Click 2 to edit the setting.

| n DemoPartner                     |                                                                                                    |                                                                                                    | + New | Q | 0 | 0 |
|-----------------------------------|----------------------------------------------------------------------------------------------------|----------------------------------------------------------------------------------------------------|-------|---|---|---|
| CLIENTS                           | Product mapping                                                                                                    |                                                                                                    |       |   |   | ^ |
|                                   | Automatic customer deprovisioning                                                                                                    |                                                                                                    | P     |   |   |   |
|                                   | Disable the customer                                                                                                    | 30 days                                                                                                    |       |   |   |   |
|                                   | Delete the customer                                                                                                    | 60 days                                                                                                    |       |   |   |   |
| MM INTEGRATIONS NEW               | Usage reporting 👔                                                                                                    | ×                                                                                                    | ~     |   |   |   |
| ₹Ĝ} settings                      | Range Offering Items usage reporting  Usage reporting schedule and frequency HaloPSA new products provisioning Select a default product group | Report effective usage of range offering items for<br>Current calendar month<br>Current calendar month<br>The integration will report the effective usage once per day<br>Previous calendar month<br>The integration will report the effective usage once per day<br>Custom billing month<br>Effective usage will be reported on the selected day once p<br>month. | 0     |   |   |   |
|                                   | Ticket mapping                                                                                                    |                                                                                                    |       |   |   |   |
|                                   | Tickets                                                                                                    |                                                                                                    | Ø     |   |   |   |
| Acronis<br>Cyber Protect Cloud    | Default type                                                                                                    | None                                                                                                    |       |   |   |   |
| Powered by Acronis Cyber Platform | Default status                                                                                                    | None                                                                                                    |       |   |   |   |

- 5. Select the usage reporting period from the **Report effective usage of range offering items for** dropdown list:
  - Current calendar month.

The integration will report the effective usage once per day.

• Previous calendar month.

The integration will report the effective usage once per day.

### • Custom billing month.

The **Report once per month on the selected day** number selector appears. You must choose a day of the month, up to the 28th, on which reporting should be done. Effective usage will be reported on the selected day, once per month.

6. Click 🗸 .

### New products provisioning

### To configure new products provisioning

- 1. Open the integration.
- 2. Select the INTEGRATION SETTINGS tab.
- 3. Scroll down to the Features > Product mapping > HaloPSA new products provisioning section.

#### Note

If the **Automatic customer deprovisioning** section is not visible, you must enable **Product mapping**.

When you enable the product mapping feature, you also automatically enable the quota and usage synchronization process. For more information, see Quota and usage synchronization.

4. Click *<sup>∕∕</sup>* to edit the setting.

| n DemoPartner                     |                                                                     |                                                                                           | + New                       | Q | 0 | 0 |
|-----------------------------------|---------------------------------------------------------------------|-------------------------------------------------------------------------------------------|-----------------------------|---|---|---|
| ஃ clients                         | Product mapping                                                     |                                                                                           |                             |   |   | - |
|                                   | Automatic customer deprovisioning                                   |                                                                                           | 1                           |   |   |   |
|                                   | Disable the customer                                                | 30 days                                                                                   |                             |   |   |   |
|                                   | Delete the customer                                                 | 60 days                                                                                   |                             |   |   |   |
| MM INTEGRATIONS NEW               | Usage reporting ()                                                  |                                                                                           | 1                           |   |   |   |
| رُڳَ SETTINGS                     | Range Offering Items usage reporting                                | Current calendar month<br>The integration will report the effective usage once per<br>day |                             |   |   |   |
|                                   | HaloPSA new products provisioning<br>Select a default product group | × Not selected                                                                            | <ul><li></li><li></li></ul> |   |   |   |
|                                   | Ticket mapping                                                      |                                                                                           |                             |   |   |   |
|                                   | Tickets                                                             |                                                                                           | 1                           |   |   |   |
| Acronis<br>Cyber Protect Cloud    | Default type                                                        | None                                                                                      |                             |   |   |   |
| Powered by Acronis Cyber Platform | Default status                                                      | None                                                                                      |                             |   |   |   |

- 5. Select a default product group from the dropdown list.
- 6. Click 🗹 .

### Ticket mapping settings

In the **Ticket mapping** section, you can define settings for:

- Ticket mapping defaults
- Clearing Acronis alerts
- Closing HaloPSA tickets
- Reopening HaloPSA tickets

### Note

These options is only available if **Ticket mapping** is enabled.

If **Ticket mapping** is disabled, enable it by turning on the toggle switch.

You must have at least one ticket type in HaloPSA. Otherwise, an error will occur when you enable ticket mapping.

| 🏦 DemoPartner                                                       |                                                                                          |            | + New | Q | 0 | 0 |
|---------------------------------------------------------------------|------------------------------------------------------------------------------------------|------------|-------|---|---|---|
| CLIENTS                                                             | Ticket mapping                                                                           |            |       |   |   | • |
|                                                                     | Tickets                                                                                  |            | P     |   |   |   |
|                                                                     | Default type                                                                             | None       |       |   |   |   |
|                                                                     | Default status                                                                           | None       |       |   |   |   |
|                                                                     | Default category                                                                         | None       |       |   |   |   |
|                                                                     | Default SLA                                                                              | None       |       |   |   |   |
| င္လ်ို SETTINGS                                                     | Default SLA priority                                                                     | None       |       |   |   |   |
|                                                                     | Clearing alerts  Automatically clear Acronis alert                                       | (Disabled) | P     |   |   |   |
|                                                                     | Closing tickets                                                                          |            | 1     |   |   |   |
|                                                                     | Automatically close the associated ticket                                                | Disabled   |       |   |   |   |
|                                                                     | Re-opening tickets                                                                       |            | 0     |   |   |   |
| Acronis<br>Cyber Protect Cloud<br>Powered by Acronis Cyber Platform | Always create a new ticket     Always reopen previous ticket     Re-open previous ticket |            |       |   |   |   |

### Ticket mapping defaults

Ticket mapping defaults pre-populate the fields when you map tickets in the **TICKET MAPPING** tab.

### Note

The available values for each default depend on the configuration of HaloPSA.

### To set ticket mapping defaults

- 1. Open the integration.
- 2. Select the INTEGRATION SETTINGS tab.
- 3. Scroll down to **Features** >**Ticket mapping**.

#### Note

This option is only available if **Ticket mapping** is enabled.

If **Ticket mapping** is disabled, enable it by turning on the toggle switch.

You must have at least one ticket type in HaloPSA. Otherwise, an error will occur when you enable ticket mapping.

4. Click *✓* to edit the settings.

| n DemoPartner                     |                                                                                       |                       | + New | Q 0 0 |
|-----------------------------------|---------------------------------------------------------------------------------------|-----------------------|-------|-------|
| கீ clients                        | Ticket mapping                                                                        |                       |       | -     |
|                                   | Tickets                                                                               |                       | ×     |       |
|                                   | Default type                                                                          | Alerts 2              | ~     |       |
| MY COMPANY                        | Default status                                                                        | New                   | ~     |       |
| B면 INTEGRATIONS NEW               | Default category                                                                      | Alerts>Acronis Backup | ~     |       |
|                                   | Default SLA                                                                           | Default SLA           | ~     |       |
| လ္လြို SETTINGS                   | Default SLA priority                                                                  | High                  | ~     |       |
|                                   | Clearing alerts                                                                       |                       | 1     |       |
|                                   | Automatically clear Acronis alert                                                     | Disabled              |       |       |
|                                   | Closing tickets                                                                       |                       | 0     |       |
|                                   | Automatically close the associated ticket                                             | (Disabled)            |       |       |
|                                   |                                                                                       |                       |       |       |
|                                   | Re-opening tickets                                                                    |                       | 0     |       |
| Acronis<br>Cyber Protect Cloud    | <ul> <li>Always create a new ticket</li> <li>Always reopen previous ticket</li> </ul> |                       |       |       |
| Powered by Acronis Cyber Platform | Re-open previous ticket                                                               |                       |       |       |

5. [Optional] Select the **Default type** from the dropdown list.

### Note

The list of available types depends on the type configuration in HaloPSA, because certain ticket types cannot be used for ticket sync in this integration.

Ticket types that match any of the following conditions do not appear as options in the **Default type** dropdown list:

- If the type has a different use than for tickets.
- If the type has a required field that is used in the ticket.
- If the type has a group that includes a required field.
- If the type has an approval process.
- 6. [Optional] Select the **Default status** from the dropdown list.

- 7. [Optional] Select the **Default category** from the dropdown list.
- 8. [Optional] Select the **Default SLA** from the dropdown list.
- 9. [Optional] Select the **Default SLA priority** from the dropdown list.
- 10. Click 🗸 .

### **Clearing alerts**

The integration can clear source Acronis alerts when their corresponding tickets change to a specific status in HaloPSA.

### To clear alerts

- 1. Open the integration.
- 2. Select the INTEGRATION SETTINGS tab.
- 3. Scroll down to the Features > Ticket mapping > Clearing alerts.

#### Note

This option is only available if **Ticket mapping** is enabled. If **Ticket mapping** is disabled, enable it by turning on the toggle switch. You must have at least one ticket type in HaloPSA. Otherwise, an error will occur when you enable ticket mapping.

4. Click *<sup>ℓ</sup>* to edit the settings.

| f DemoPartner                     |                                                       |                       | + New | Q (?) | 0 |
|-----------------------------------|-------------------------------------------------------|-----------------------|-------|-------|---|
| ஃ clients                         | Tickets                                               |                       | P     |       | - |
|                                   | Default type                                          | Alerts 2              |       |       |   |
|                                   | Default status                                        | New                   |       |       |   |
| REPORTS                           | Default category                                      | Alerts>Acronis Backup |       |       |   |
|                                   | Default SLA                                           | Default SLA           |       |       |   |
| 비전 INTEGRATIONS NEW               | Default SLA priority                                  | High                  |       |       |   |
| ي settings                        | Clearing alerts                                       |                       | ×     |       |   |
|                                   | <ul> <li>Automatically clear Acronis alert</li> </ul> |                       |       |       |   |
|                                   | When the ticket status changes to:                    | Closed                | ~     |       |   |
|                                   | Closing tickets                                       |                       | P     |       |   |
|                                   | Automatically close the associated ticket             | Disabled              |       |       |   |
|                                   | Re-opening tickets (1)                                |                       | ß     |       |   |
|                                   | Always create a new ticket                            |                       |       |       |   |
|                                   | Always reopen previous ticket                         |                       |       |       |   |
| Acronis<br>Cyber Protect Cloud    | Re-open previous ticket                               |                       |       |       |   |
| Powered by Acronis Cyber Platform |                                                       |                       |       |       |   |

- 5. Select **Automatically clear Acronis alert** to enable the feature.
- 6. Select a status from the dropdown list.

Alerts will be cleared when the ticket is set to the selected status.

7. Click 🗸.

### **Closing tickets**

The integration can automatically close HaloPSA tickets which originated from Acronis alerts when the Acronis alert is cleared, either manually or automatically.

### To close tickets

- 1. Open the integration.
- 2. Select the INTEGRATION SETTINGS tab.
- 3. Scroll down to the Features > Ticket mapping > Closing tickets.

### Note

This option is only available if **Ticket mapping** is enabled. If **Ticket mapping** is disabled, enable it by turning on the toggle switch. You must have at least one ticket type in HaloPSA. Otherwise, an error will occur when you enable ticket mapping.

4. Click *▶* to edit the settings.

| 🌆 DemoPartner                     |                                                                                    |                                                           | + New | Q | 0 | 0 |
|-----------------------------------|------------------------------------------------------------------------------------|-----------------------------------------------------------|-------|---|---|---|
| ஃ clients                         | Default category                                                                   | Alerts>Acronis Backup                                     |       |   |   |   |
|                                   | Default SLA                                                                        | Default SLA                                               |       |   |   |   |
| REPORTS                           | Default SLA priority                                                               | High                                                      |       |   |   |   |
|                                   | Clearing alerts                                                                    |                                                           | l     |   |   |   |
|                                   | Automatically clear Acronis alert                                                  |                                                           |       |   |   |   |
| MM INTEGRATIONS NEW               | When the ticket status changes to:                                                 | Closed                                                    |       |   |   |   |
| င့်္သိ settings                   |                                                                                    |                                                           |       |   |   |   |
|                                   | Closing tickets (1)                                                                |                                                           | ×     |   |   |   |
|                                   | Automatically close the associated ticket                                          |                                                           |       |   |   |   |
|                                   | Set ticket status to:                                                              | Closed                                                    | ~     |   |   |   |
|                                   | Add a note to the closed ticket:                                                   | Optional note here<br>The Acronis alert has been cleared. |       |   |   |   |
|                                   |                                                                                    |                                                           | f     |   |   |   |
|                                   | Re-opening tickets                                                                 |                                                           | 1     |   |   |   |
|                                   | Always create a new ticket                                                         |                                                           |       |   |   |   |
| Acronis                           | <ul> <li>Always reopen previous ticket</li> <li>Re-open previous ticket</li> </ul> |                                                           |       |   |   |   |
| Cyber Protect Cloud               |                                                                                    |                                                           |       |   |   |   |
| Powered by Acronis Cyber Platform |                                                                                    |                                                           |       |   |   |   |

- 5. Select **Automatically close the associated ticket** to enable the feature.
- 6. Select the status to which to set the ticket from the dropdown list.
- 7. [Optional] Enter a note to add to the ticket.
- 8. Click ✓.

### **Reopening tickets**

When an Acronis alert is raised again on the same device within a certain amount of time, the integration can either always create a new HaloPSA ticket, or always reopen the previous ticket or reopen the previous ticket only if the alert reoccurs within a specific time frame after closing the previous ticket.

### To reopen tickets

- 1. Open the integration.
- 2. Select the INTEGRATION SETTINGS tab.
- 3. Scroll down to the Features > Ticket mapping > Re-opening tickets.

### Note

This option is only available if **Ticket mapping** is enabled. If **Ticket mapping** is disabled, enable it by turning on the toggle switch. You must have at least one ticket type in HaloPSA. Otherwise, an error will occur when you enable ticket mapping.

4. Click *<sup>ℓ</sup>* to edit the settings.

| 🏦 DemoPartner                          |                                                 |                                     | + New | Q | 0 | 0 |
|----------------------------------------|-------------------------------------------------|-------------------------------------|-------|---|---|---|
| கி clients                             | Default SLA                                     | Default SLA                         |       |   |   |   |
| 225 CLEWIS                             | Default SLA priority                            | High                                |       |   |   |   |
|                                        |                                                 |                                     |       |   |   |   |
| EPORTS                                 | Clearing alerts                                 |                                     | 0     |   |   |   |
|                                        | Automatically clear Acronis alert               |                                     |       |   |   |   |
| MY COMPANY                             | When the ticket status changes to:              | Closed                              |       |   |   |   |
|                                        |                                                 |                                     |       |   |   |   |
|                                        | Closing tickets                                 |                                     | 0     |   |   |   |
| {Ô} SETTINGS                           | Automatically close the associated ticket       |                                     |       |   |   |   |
|                                        | 1 Set ticket status to:                         | Closed                              |       |   |   |   |
|                                        | 2 Add a note to the closed ticket:              | The Acronis alert has been cleared. |       |   |   |   |
|                                        |                                                 |                                     |       |   |   |   |
|                                        | Re-opening tickets (1)                          |                                     | ×     |   |   |   |
|                                        | <ul> <li>Always create a new ticket</li> </ul>  |                                     |       |   |   |   |
|                                        | Always reopen previous ticket                   |                                     |       |   |   |   |
|                                        | <ul> <li>Re-open previous ticket</li> </ul>     |                                     |       |   |   |   |
|                                        | If Ticket was closed no more than:              | - 2 + day(s) ago                    |       |   |   |   |
| Acronis<br>Cyber Protect Cloud         | Then set the status of the re-opened ticket to: | New                                 | ~     |   |   |   |
| ,<br>Powered by Acronis Cyber Platform |                                                 |                                     |       |   |   |   |

- 5. Select Always create a new ticket, Always reopen the previous ticket, or Reopen previous ticket.
- [If you selected **Reopen previous ticket**] Specify the maximum number of days to have passed since the previous tickets closed in the **Ticket was closed no more than** number counter. (the maximum is 365 days)

- 7. [If you selected either of the reopen options] Specify the status of the ticket after reopening in the **set the status of the reopened ticket to** dropdown list.
- 8. Click 🗸.

## **Products**

You can map Acronis services and offering items with existing HaloPSA products or create new HaloPSA products to which to map.

The integration service mapping wizard helps you configure which Acronis services and offering items to map to HaloPSA products.

### Mapping products for the first time

Prior to mapping services for the first time, we recommend that you define the product mapping settings.

### Note

For more information, see Product mapping settings.

### To map products for the first time

- 1. Open the integration.
- 2. Select the **PRODUCT MAPPING** tab.
- 3. [If product mapping is not already enabled] Click **Enable**.

| 📠 DemoPartner                     |         |                      |                  |                 |                                                                                              | + New | Q | ? | 0 |
|-----------------------------------|---------|----------------------|------------------|-----------------|----------------------------------------------------------------------------------------------|-------|---|---|---|
| தி clients                        | HALOPSA | INTEGRATION SETTINGS | CUSTOMER MAPPING | PRODUCT MAPPING | TICKET MAPPING                                                                               |       |   | > | × |
|                                   |         |                      |                  |                 |                                                                                              |       |   |   |   |
|                                   |         |                      |                  |                 |                                                                                              |       |   |   |   |
| 🛱 му сомрану                      |         |                      |                  |                 |                                                                                              |       |   |   |   |
| 안면 INTEGRATIONS NEW               |         |                      |                  |                 |                                                                                              |       |   |   |   |
| က္လို settings                    |         |                      |                  | ×               |                                                                                              |       |   |   |   |
|                                   |         |                      | F                | Product map     | ping                                                                                         |       |   |   |   |
|                                   |         |                      |                  |                 | ng this process you will select services, verify<br>ing can be edited or cancelled any time. |       |   |   |   |
|                                   |         |                      |                  | Start mapping   |                                                                                              |       |   |   |   |
|                                   |         |                      |                  |                 |                                                                                              |       |   |   |   |
| Acronis<br>Cyber Protect Cloud    |         |                      |                  |                 |                                                                                              |       |   |   |   |
| Powered by Acronis Cyber Platform |         |                      |                  |                 |                                                                                              |       |   |   |   |

- 4. Click Start mapping.
- 5. Follow the steps in the product mapping wizard.

### Note

For more information, see The product mapping wizard.

## Modifying product mappings

### To modify product mappings

- 1. Open the integration.
- 2. Select the **PRODUCT MAPPING** tab.

| 🚹 DemoPartner                  | + New                                                                                                    | Q Ø @         |
|--------------------------------|----------------------------------------------------------------------------------------------------|---------------|
| ஃ clients                      | HALOPSA INTEGRATION SETTINGS CUSTOMER MAPPING PRODUCT MAPPING TICKET MAPPING                                                                                                    | ×             |
|                                |                                                                                                    | Edit products |
|                                |                                                                                                    |               |
| 🛱 МҮ СОМРАНУ                   | Protection<br>Provides all aspects of cyber protection for workloads through backup, antivirus, antimalware, anti-ransomware, monitoring, management,<br>and disaster recovery functionality.                 |               |
| 11월 INTEGRATIONS NEW           | Per workload Per gigabyte Acronis Cyber Protect Home Office                                                                                                    |               |
| ද්ටූරි Settings                | Standard Protection<br>Provides a standard level of cyber protection, backup, security, monitoring, management and reporting functionality for endpoints,<br>Microsoft 365 seats, and Google Workspace seats. |               |
|                                | Offering item HaloPSA products Provisioning                                                                                                    |               |
|                                | Workstations A new product name                                                                                                    |               |
|                                | Workstations (included features) A second new product name                                                                                                    |               |
|                                | Servers Acronis pw base servers                                                                                                    |               |
|                                | Servers (included features) Acronis pw base secondary servers                                                                                                    |               |
|                                | Virtual machines Acronis pw base vms                                                                                                    |               |
| Acronis<br>Cyber Protect Cloud | Virtual machines (included featur Acronis pw base secondary vms                                                                                                    |               |
|                                | Network-attached storages (NAS) Acronis pw base nas                                                                                                    |               |

### 3. Click Edit products.

4. Follow the steps in the product mapping wizard.

### Note

For more information, see The product mapping wizard.

### The product mapping wizard

Select the Acronis services and advanced packs, and the corresponding billing modes that you
want to be available to map to HaloPSA products in the next step.
By default, all Acronis services, advanced packs, and billing modes are selected. We recommend

that you leave this default: you do not need to map all the possible combinations.

### Note

Only services, advanced packs, and billing modes enabled at partner level are available for mapping.

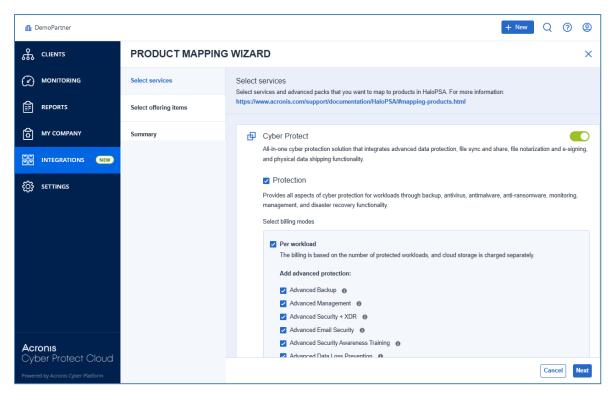

### 2. Click Next.

| 🏦 DemoPartner                     |                       |                                                                                                    |                                                                                                    | + New Q ? @                                |  |  |
|-----------------------------------|-----------------------|----------------------------------------------------------------------------------------------------|----------------------------------------------------------------------------------------------------|--------------------------------------------|--|--|
| ൿ CLIENTS                         | PRODUCT MAPPING       | WIZARD                                                                                                    |                                                                                                    | ×                                          |  |  |
|                                   | Select services       | Select offering items                                                                                             | Select offering items<br>Uncheck offering items to disable them for all tenants. Select "Free" to enable the service feature for all tenants without mapping to HaloP |                                            |  |  |
|                                   | Select offering items | product. Click on a name to find or create product                                                                |                                                                                                    |                                            |  |  |
| ති MY COMPANY                     | Summary               | Protection                                                                                                    |                                                                                                    |                                            |  |  |
| 비전 INTEGRATIONS NEW               |                       | Default backup storage<br>Select a default backup storage. Only default backu                                     | p storage can be set as "Free provisioning" and enab                                                                                                    | ed for all tenants.                        |  |  |
| င့်္လြံ settings                  |                       | Warning! Changing the default backup storage loca<br>Default storage<br>Fake_Acronis_Storage                      | ion will deselect the current Backup storage option in                                                                                                    | the offering items list.                   |  |  |
|                                   |                       | Per workload                                                                                                    | Per gigabyte                                                                                                    | Acronis Cyber Protect Home Office          |  |  |
|                                   |                       | Standard Protection<br>Provides a standard level of cyber protectior<br>Microsoft 365 seats, and Google Workspace | , backup, security, monitoring, management a seats.                                                                                                    | and reporting functionality for endpoints, |  |  |
|                                   |                       | Offering item                                                                                                    | HaloPSA product                                                                                                    | Provisioning                               |  |  |
|                                   |                       | Workstations                                                                                                    | Acronis pw base workstatio                                                                                                    | ons                                        |  |  |
| Acronis<br>Cyber Protect Cloud    |                       | Workstations (included features)                                                                                  | Acronis pw base secondar                                                                                                    | y wor                                      |  |  |
| Powered by Acronis Cyber Platform |                       |                                                                                                    |                                                                                                    | Cancel Next                                |  |  |

- 3. Select the **Default storage** from the dropdown list.
- 4. Configure the product mappings.

Map to an existing HaloPSA product

### Note

The integration pre-populates the **HaloPSA product** column with product name suggestions. If accepted, these suggestions will be created as new HaloPSA products in the final step.

You can override these suggestions by selecting from a list of HaloPSA products available for mapping. The available HaloPSA products must have **Active** status. The integration product name suggestions also appear in the list.

- a. Select the offering item line item checkbox.
- b. [To change the default HaloPSA product] Click the **HaloPSA product** setting for the line item.

| PRODUCT MAPPING       | VIZARD                                                        | ×                 |
|-----------------------|---------------------------------------------------------------|-------------------|
| Select services       | Offering item HaloPSA produce                                 | t Provisioning    |
| Select offering items | Vorkstations Acronis pw base                                  | workstation: Free |
| Summer:               | Workstations (included features) Select or create new Hale    | oPSA product Free |
| Summary               | Servers Select an existing HaloPS<br>dropdown. To create a ne | -                 |
|                       | Servers (included features) product name in the texts         |                   |
|                       | Virtual machines Acronis pw base works                        | stations 🗸 Free   |
|                       | Virtual machines (included features)                          | Free              |
|                       | Network-attached storages (NAS)     Acronis pw base           | nas Free          |
|                       | Web hosting servers Acronis pw base                           | web hosting Free  |
|                       | Web hosting servers (included features)                       | secondary w Free  |
|                       | Mobile devices Acronis pw base                                | mobiles Free      |
|                       | Microsoft 365 seats Acronis pw base                           | m365 seats Free   |
|                       | Microsoft 365 seats (included features)                       | secondary n Free  |
|                       | Partner geo-redundant protected Acronis pw base               | m365 seats        |
|                       |                                                               | Cancel Next       |

- c. Click the down arrow and locate the product in the list of available HaloPSA products.
- d. [Optional] In the **Search** box, start typing part of the product name. The search is dynamic: it will refine the list as you type.
- e. Select the desired HaloPSA product from the list and click **Apply**.

### Map to a new HaloPSA product

### Note

The integration pre-populates the **HaloPSA product** column with product name suggestions. If accepted, these suggestions will be created as new HaloPSA products in the final step.

You can override these suggestions with your own product names, which will be created as new HaloPSA products in the final step.

- a. Select the offering item line item checkbox.
- b. Click the **HaloPSA product** setting for the line item.

c. Click in the product name field and type the name of the new HaloPSA product.

| Select services       | Offering item                                       | HaloPSA product                                                                          | Provisioning |
|-----------------------|-----------------------------------------------------|------------------------------------------------------------------------------------------|--------------|
| Select offering items | Vorkstations                                        | Acronis pw base workstation:                                                             | Free         |
|                       | Workstations (included features)                    | Select or create new HaloPSA product                                                     | Free         |
| Summary               | Servers                                             | Select an existing HaloPSA product from the<br>dropdown. To create a new product, type a | Free         |
|                       | Servers (included features)                         | product name in the textbox.                                                             | Free         |
|                       | Virtual machines                                    | A new product name                                                                       | Free         |
|                       | Virtual machines (included features)                | Apply                                                                                    | Free         |
|                       | <ul> <li>Network-attached storages (NAS)</li> </ul> | Acronis pw base nas                                                                      | Free         |
|                       | Web hosting servers                                 | Acronis pw base web hosting                                                              | Free         |
|                       | Web hosting servers (included features)             | Acronis pw base secondary w                                                              | Free         |
|                       | Mobile devices                                      | Acronis pw base mobiles                                                                  | Free         |
|                       | Microsoft 365 seats                                 | Acronis pw base m365 seats                                                               | Free         |
|                       | Microsoft 365 seats (included features)             | Acronis pw base secondary n                                                              | Free         |
|                       | Partner geo-redundant protected                     | Acronis pw base m365 seats                                                               |              |

### d. Click Apply.

### Map as free provisioning

Offering items marked as free provisioning can be mapped to products and will be enabled for all mapped Acronis customers.

Their quota will be forced to unlimited.

Free provisioning offering items are excluded from the quota update and usage report synchronization process.

- a. Select the offering item line item checkbox.
- b. Select the **Free** checkbox.

| PRODUCT MAPPING       | WIZARD                                              |                             |              | ×  |
|-----------------------|-----------------------------------------------------|-----------------------------|--------------|----|
| Select services       | Offering item                                       | HaloPSA product             | Provisioning |    |
| Select offering items | ✓ Workstations                                      | A new product name          | Free         |    |
| -                     | Workstations (included features)                    | Acronis pw base secondary w | Free         |    |
| Summary               | Servers                                             | A second new product name   | Free         |    |
|                       | Servers (included features)                         | Acronis pw base secondary s | Free         |    |
|                       | Virtual machines                                    | Acronis pw base vms         | ✓ Free       |    |
|                       | Virtual machines (included features)                | Acronis pw base secondary v | Free         |    |
|                       | <ul> <li>Network-attached storages (NAS)</li> </ul> | Acronis pw base nas         | Free         |    |
|                       | ✓ Web hosting servers                               | Acronis pw base web hosting | Free         |    |
|                       | Web hosting servers (included features)             | Acronis pw base secondary w | Free         |    |
|                       | Mobile devices                                      | Acronis pw base mobiles     | Free         |    |
|                       | Microsoft 365 seats                                 | Acronis pw base m365 seats  | Free         |    |
|                       | Microsoft 365 seats (included features)             | Acronis pw base secondary n | Free         |    |
|                       | Partner geo-redundant protected                     | Acronis pw base m365 seats  |              |    |
|                       |                                                     |                             | Cancel       | xt |

- 5. Click **Next**.
- 6. [If you entered a new product name] Check the list of new HaloPSA products which will be created.

| PRODUCT MAPPING       | G WIZARD                                                                                                    |        | ×               |
|-----------------------|----------------------------------------------------------------------------------------------------|--------|-----------------|
| Select services       | Create new products in HaloPSA<br>To continue with the product mapping, first you have to create new products in HaloPSA. |        |                 |
| Select offering items | Click on Create products to continue.                                                                                     |        |                 |
| Create products       | The following new products will be created in HaloPSA                                                                     |        | Create products |
|                       | HaloPSA products                                                                                                    | Result |                 |
| Summary               | A new product name                                                                                                    | -      |                 |
|                       | Acronis pw base secondary workstations                                                                                    | _      |                 |
|                       | A second new product name                                                                                                 | -      |                 |
|                       | Acronis pw base secondary servers                                                                                         | -      |                 |
|                       | Acronis pw base vms                                                                                                    | _      |                 |
|                       | Acronis pw base secondary vms                                                                                             | _      |                 |
|                       | Acronis pw base nas                                                                                                    | _      |                 |
|                       | Acronis pw base web hosting servers                                                                                       | _      |                 |
|                       | Acronis pw base secondary web hosting servers                                                                             | _      |                 |
|                       | Acronis pw base mobiles                                                                                                   | _      |                 |
|                       |                                                                                                    |        | Cancel Next     |

### 7. Click Create products.

### Note

The HaloPSA products creation status is indicated. If an error occurs when creating a HaloPSA product, you must return to the previous step and provide a new product name. New products will have the following properties:

- Unit price = 0
- Cost price = 0
- **Description** = the service name
- **Status** = active

### Important

Make sure to revise created products before including them in a contract.

### 8. Click **Next**.

| PRODUCT MAPPING       | WIZARD                                                                                                    | ×                                             |
|-----------------------|----------------------------------------------------------------------------------------------------|-----------------------------------------------|
| Select services       | Summary<br>Review the mapping of Acronis features to HaloPSA products. To change the mapping click on the wizard steps. To start the mapping process, click Start mapping |                                               |
| Select offering items | The following features will be mapped                                                                                                    |                                               |
| Create products       | Offering item                                                                                                    | HaloPSA product                               |
|                       | Workstations                                                                                                    | A new product name                            |
| Summary               | Workstations (included features)                                                                                                    | A second new product name                     |
|                       | Servers                                                                                                    | Acronis pw base servers                       |
|                       | Servers (included features)                                                                                                    | Acronis pw base secondary servers             |
|                       | Virtual machines                                                                                                    | Acronis pw base vms                           |
|                       | Virtual machines (included features)                                                                                                    | Acronis pw base secondary vms                 |
|                       | Network-attached storages (NAS)                                                                                                    | Acronis pw base nas                           |
|                       | Web hosting servers                                                                                                    | Acronis pw base web hosting servers           |
|                       | Web hosting servers (included features)                                                                                                    | Acronis pw base secondary web hosting servers |
|                       | Mobile devices                                                                                                    | Acronis pw base mobiles                       |
|                       | Microsoft 365 seats                                                                                                    | Acronis pw base m365 seats                    |
|                       | Microsoft 365 seats (included features)                                                                                                    | Acronis pw base secondary m365 seats          |
|                       | Partner geo-redundant protected                                                                                                    | Acronis pw base m365 seats partner gr         |
|                       |                                                                                                    | Cancel Complete                               |

9. Review the product mapping summary and click **Complete**.

| Result                                         |                                                | ×        |
|------------------------------------------------|------------------------------------------------|----------|
| Offering items †                               | HaloPSA products                               | Status 🖕 |
| Advanced Backup - Google Workspace seats       | Acronis pw pack adv backup gworkspace seats    | Mapped   |
| Advanced Backup - Microsoft 365 seats          | Acronis pw pack adv backup m365 seats          | Mapped   |
| Advanced Backup - Network-attached storages (N | Acronis pw pack adv backup nas                 | Mapped   |
| Advanced Backup - Servers                      | Acronis pw pack adv backup servers             | Mapped   |
| Advanced Backup - Virtual machines             | Acronis pw pack adv backup vms                 | Mapped   |
| Advanced Backup - Web hosting servers          | Acronis pw pack adv backup web hosting servers | Mapped   |
| Advanced Backup - Workstations                 | Acronis pw pack adv backup workstations        | Mapped   |
| Gmail (incl. Calendar, Contacts)               | Acronis pw base google mail                    | Mapped   |
| Google Drive                                   | Acronis pw base google drive                   | Mapped   |
| Google Workspace seats                         | Acronis pw base gworkspace seats               | Mapped   |
| Google Workspace Shared Drive                  | Acronis pw base google team drive              | Mapped   |
| Mailboxes                                      | Acronis pw base m365 mailboxes                 | Mapped   |
| Microsoft 365 seats                            | Acronis pw base m365 seats                     | 📀 Mapped |
|                                                |                                                | Done     |

10. Check the result summary and click **Done**.

# Adding mapped Acronis offering items to HaloPSA recurring invoices

After you map Acronis offering items to HaloPSA recurring items, they will appear as Recurring Items in your HaloPSA, and you can add them to customer Recurring invoices.

### Note

This topic is included for your convenience. The content of this topic is accurate as of February 2025. However, this is a HaloPSA process, and the steps or the UI can change without informing Acronis.

For the official instructions, see the HaloPSA guides.

### To add mapped Acronis offering items to HaloPSA recurring invoices

- 1. Go to **HaloPSA** and select a customer.
- Select **Recurring invoice**.
   You have the option to either add a new recurring invoice or edit an existing one.
- 3. Choose Add Recurring Item.
- 4. Select the Acronis recurring item that you want to add.

### Important

By default everything is enabled as prepaid at the beginning. If you want to set a recurring item as pay-as-you-go (metered), you must add it to a recurring invoice and set quantity other than 0. Then save it, select it again, select the **Is metered** checkbox, and set the quantity to 0.

5. The integration will always check the recurring invoice and then add recurring items from the product mapping.

# Customers

# The customer mapping tab

The **CUSTOMER MAPPING** tab lists all your HaloPSA customers. It displays:

- HaloPSA customer name.
- HaloPSA customer status.
  - Active
  - Inactive
- The status of the integration mapping for the HaloPSA customer.
  - Not mapped indicates that the current HaloPSA customer is not linked to Acronis.
  - **Mapped** indicates that the current HaloPSA customer is linked to the Acronis customer tenant, displayed in the next column.
  - Mapping error means that an error occurred with the existing mapping or while trying to apply a new mapping. For more details, click on the information icon right next to the status. Mapping errors will be cleared automatically on the next list reload, when the reason for the failure has been addressed.
- [For mapped HaloPSA customers] The corresponding Acronis customer tenant.

# Mapping customers

There are two ways to map HaloPSA customers to Acronis customer tenants.

#### Mapping to existing Acronis customer tenants

If an appropriate Acronis customer tenant already exists, you can map a single HaloPSA customer to it.

#### Note

For more information, see Mapping to an existing Acronis customer tenant.

#### Provisioning and mapping to new Acronis customer tenants

If there is no appropriate Acronis customer tenant, the integration can provision a new one and map the HaloPSA customer to it.

#### Note

For more information, see Mapping to new Acronis customer tenants.

# Mapping to an existing Acronis customer

If an appropriate Acronis customer already exists, you can map a single HaloPSA customer to it.

#### To map to an existing Acronis customer

- 1. Open the integration.
- 2. Select the **CUSTOMER MAPPING** tab.
- 3. [Optional] Type in the **Search** field to filter the list based on the HaloPSA customer names.

| 💼 DemoPartner                         |                              |                  |                                | + New Q 🖗 🚇      |
|---------------------------------------|------------------------------|------------------|--------------------------------|------------------|
| ஃ clients                             | HALOPSA INTEGRATION SETTINGS | CUSTOMER MAPPING | PRODUCT MAPPING TICKET MAPPING | ×                |
|                                       | <b>ಘ</b> Filters acorn       | ×                |                                |                  |
|                                       | HaloPSA customer 4           | Status           | Mapping                        | Acronis customer |
|                                       | Acorn Construction           | Active           | Not mapped                     | _                |
| 변전 INTEGRATIONS NEW                   |                              |                  |                                |                  |
| င့်္သို SETTINGS                      |                              |                  |                                |                  |
|                                       |                              |                  |                                |                  |
|                                       |                              |                  |                                |                  |
|                                       |                              |                  |                                |                  |
|                                       |                              |                  |                                |                  |
|                                       |                              |                  |                                |                  |
| <b>Acronis</b><br>Cyber Protect Cloud |                              |                  |                                |                  |
| Powered by Acronis Cyber Platform     |                              |                  |                                |                  |

- 4. [Optional] Click Filters to refine the contents of the list by **Type**, **Status**, and/or **Mapping**.
- 5. Select the HaloPSA customer you want to link.

| n D                              | DemoPartner                  |     |                                 |                           |                               | + New Q ⑦ @         |
|----------------------------------|------------------------------|-----|---------------------------------|---------------------------|-------------------------------|---------------------|
| ሔ                                | CLIENTS                      | HAL | OPSA INTEGRATION SETTINGS       | CUSTOMER MAPPING P        | RODUCT MAPPING TICKET MAPPING | ×                   |
| $\textcircled{\label{eq:alpha}}$ | MONITORING                   | +   | Map to existing customer tenant | Map to new customer tenan | nt                            | 1 item selected 🛛 🗙 |
| Ê                                | REPORTS                      |     | HaloPSA customer $\downarrow$   | Status                    | Mapping                       | Acronis customer    |
| ß                                | MY COMPANY                   |     | Acorn Construction              | Active                    | Not mapped                    | -                   |
|                                  |                              | V   |                                 |                           |                               |                     |
| ŝ                                | SETTINGS                     |     |                                 |                           |                               |                     |
|                                  |                              |     |                                 |                           |                               |                     |
|                                  |                              |     |                                 |                           |                               |                     |
|                                  |                              |     |                                 |                           |                               |                     |
|                                  |                              |     |                                 |                           |                               |                     |
|                                  |                              |     |                                 |                           |                               |                     |
| Acr                              | onis                         |     |                                 |                           |                               |                     |
| Cyb                              | per Protect Clou             | d   |                                 |                           |                               |                     |
| Powere                           | ed by Acronis Cyber Platform |     |                                 |                           |                               |                     |

6. Click Map to existing customer tenant.

#### Note

This button is only available if you select a single HaloPSA customer. You cannot map multiple HaloPSA customers to a single Acronis customer.

| Map to existing customer                                             | ×                      |
|----------------------------------------------------------------------|------------------------|
| Select a customer tenant that will correspone<br>customer 1" account | nd to the "DemoPartner |
| Select Acronis customer                                              | ~                      |
|                                                                      | Cancel Map             |

7. Select an Acronis customer tenant from the dropdown.

#### Note

Use the **Search** option to filter the list.

| Map to existing customer                                                                 | × |  |
|------------------------------------------------------------------------------------------|---|--|
| Select a customer tenant that will correspond to the "DemoPartner<br>customer 1" account |   |  |
| Select Acronis customer                                                                  | ^ |  |
| demo                                                                                     | × |  |
| DemoCustomer                                                                             |   |  |
| DemoCustomer2     DemoCustomer3                                                          |   |  |

8. Click Map.

# Mapping to a new Acronis customer

If there is no appropriate Acronis customer, the integration can provision a new customer in Acronis and map the HaloPSA customer to it.

You can select multiple HaloPSA customers for this action. The integration will provision multiple new Acronis customers and map each HaloPSA customer to the corresponding one.

#### To map to a new Acronis customer

- 1. Open the integration.
- 2. Select the **CUSTOMER MAPPING** tab.
- 3. [Optional] Type in the **Search** field to filter the list based on the HaloPSA customer names.

| 🚹 D                          | emoPartner                  |           |                      |                  |                 |                | + New Q 🦻        | 0 |
|------------------------------|-----------------------------|-----------|----------------------|------------------|-----------------|----------------|------------------|---|
| ሔ                            | CLIENTS                     | HALOPSA   | INTEGRATION SETTINGS | CUSTOMER MAPPING | PRODUCT MAPPING | TICKET MAPPING |                  | × |
| $\textcircled{\baselinetic}$ | MONITORING                  | 🕻 Filters | test_customer_1      | ×                |                 |                |                  |   |
| Ê                            | REPORTS                     | Ha        | IloPSA customer 👃    | Status           |                 | Mapping        | Acronis customer |   |
| ß                            | MY COMPANY                  | tes       | st_customer_1        | Active           |                 | Not mapped     | -                |   |
|                              |                             | tes       | st_customer_100      | Active           |                 | Not mapped     | -                |   |
|                              | INTEGRATIONS NEW            | tes       | st_customer_101      | Active           |                 | Not mapped     | -                |   |
| ŝ                            | SETTINGS                    | tes       | st_customer_102      | Active           |                 | Not mapped     | -                |   |
|                              |                             | tes       | st_customer_103      | Active           |                 | Not mapped     | -                |   |
|                              |                             | tes       | st_customer_104      | Active           |                 | Not mapped     | -                |   |
|                              |                             | tes       | st_customer_105      | Active           |                 | Not mapped     | -                |   |
|                              |                             | tes       | st_customer_106      | Active           |                 | Not mapped     | -                |   |
|                              |                             | tes       | st_customer_107      | Active           |                 | Not mapped     | -                |   |
|                              |                             | tes       | st_customer_108      | Active           |                 | Not mapped     | -                |   |
|                              |                             | tes       | st_customer_109      | Active           |                 | Not mapped     | _                |   |
|                              | onis                        | tes       | st_customer_110      | Active           |                 | Not mapped     | -                |   |
|                              | er Protect Cloud            | tes       | st_customer_111      | Active           |                 | Not mapped     | -                |   |
| Powere                       | d by Acronis Cyber Platform | tos       | at customer 110      | Activo           |                 | Not manned     |                  |   |

- 4. [Optional] Click Filters to refine the contents of the list by **Type**, **Status**, and/or **Mapping**.
- 5. Select the HaloPSA customer or customers you want to map.

|          | emoPartner       |       |                           |                  |                                | + New Q ⑦ (      |
|----------|------------------|-------|---------------------------|------------------|--------------------------------|------------------|
| ዱ        | CLIENTS          | HALOF | PSA INTEGRATION SETTINGS  | CUSTOMER MAPPING | PRODUCT MAPPING TICKET MAPPING | ×                |
| $\Im$    | MONITORING       | t⊳ Ma | ap to new customer tenant |                  |                                | 6 items selected |
| <b>_</b> | REPORTS          |       | HaloPSA customer 4        | Status           | Mapping                        | Acronis customer |
| ි        | ΜΥ COMPANY       |       | test_customer_1           | Active           | Not mapped                     | -                |
|          |                  |       | test_customer_100         | Active           | Not mapped                     | -                |
|          | INTEGRATIONS NEW |       | test_customer_101         | Active           | Not mapped                     | -                |
| ŝ        | SETTINGS         |       | test_customer_102         | Active           | Not mapped                     | -                |
|          |                  |       | test_customer_103         | Active           | Not mapped                     | -                |
|          |                  |       | test_customer_104         | Active           | Not mapped                     | -                |
|          |                  |       | test_customer_105         | Active           | Not mapped                     | -                |
|          |                  |       | test_customer_106         | Active           | Not mapped                     | -                |
|          |                  |       | test_customer_107         | Active           | Not mapped                     | -                |
|          |                  |       | test_customer_108         | Active           | Not mapped                     | -                |
|          |                  |       | test_customer_109         | Active           | Not mapped                     | -                |
|          | onis             |       | test_customer_110         | Active           | Not mapped                     | -                |
| Cyb      | er Protect Cloud |       | test_customer_111         | Active           | Not mapped                     | -                |
|          |                  |       | tast sustamar 112         | Activo           | Not manpod                     |                  |

6. Click Map to new customer tenant.

7. [If you selected multiple customers] Verify the list of customers to provision and map, then click **Map customers**.

# Removing a customer mapping

#### Note

The Acronis customer tenant and associated storage usage are unaffected, and HaloPSA tickets which have been created for unmapped customers are also unaffected.

#### To remove a customer mapping

- 1. Open the integration.
- 2. Select the **CUSTOMER MAPPING** tab.
- 3. [Optional] Type in the **Search** field to filter the list.
- 4. [Optional] Click Filters to filter the list.
- 5. Select the customers for which you want to remove the mapping.

| ▲ DemoPartner                         |      |                                     |                  |                 |                | + New Q ? @      |
|---------------------------------------|------|-------------------------------------|------------------|-----------------|----------------|------------------|
|                                       | HALO | PSA INTEGRATION SETTINGS            | CUSTOMER MAPPING | PRODUCT MAPPING | TICKET MAPPING | ×                |
|                                       | + м  | lap to existing customer tenant 🛛 🤠 | Remove mapping   |                 |                | 1 item selected  |
|                                       |      | HaloPSA customer 🛛 🧅                | Status           |                 | Mapping        | Acronis customer |
| MY COMPANY                            |      | Acom Construction                   | Active           |                 | Mapped         | DemoCustomer     |
| 111 INTEGRATIONS NEW                  |      |                                     |                  |                 |                |                  |
| င်္ဂြဲ SETTINGS                       |      |                                     |                  |                 |                |                  |
|                                       |      |                                     |                  |                 |                |                  |
|                                       |      |                                     |                  |                 |                |                  |
|                                       |      |                                     |                  |                 |                |                  |
|                                       |      |                                     |                  |                 |                |                  |
|                                       |      |                                     |                  |                 |                |                  |
| <b>Acronis</b><br>Cyber Protect Cloud |      |                                     |                  |                 |                |                  |
| Powered by Acronis Cyber Platform     |      |                                     |                  |                 |                | -                |

- 6. Click Tremove mapping
- 7. Click **Remove**.

# Tickets

When the ticket mapping feature is enabled, the integration will create a HaloPSA ticket if an Acronis alert which is mapped to a HaloPSA ticket occurs on a protected workload of an Acronis customer which is mapped to a HaloPSA customer.

The integration can also:

- Clear Acronis alerts automatically when mapped HaloPSA tickets change to a predetermined status.
- Close HaloPSA tickets automatically when the mapped Acronis alert is cleared. The HaloPSA ticket is changed to a predetermined status, and a predetermined note can also be added to the HaloPSA ticket.
- Reopen HaloPSA tickets if the same Acronis alert is raised for the same protected device within a predetermined period of time.

# Mapping Acronis alerts to HaloPSA tickets

#### Note

If multiple tickets that you want to map have the same or similar values for the ticket **Priority**, **Status**, **Type** and/or **Queue** fields, you can configure ticket mapping defaults to more efficiently map multiple tickets.

You can also delete ticket mappings while mapping Acronis alerts to HaloPSA tickets.

#### To map Acronis alerts to HaloPSA tickets

- 1. Open the integration.
- 2. Select the **TICKET MAPPING** tab.
- 3. [If required] Click **Enable**.

#### Note

You must have at least one ticket type in HaloPSA. Otherwise, an error will occur when you enable ticket mapping.

| 🚹 DemoPartner                   |                                                                              | + New Q ? (2) |
|---------------------------------|------------------------------------------------------------------------------|---------------|
|                                 | HALOPSA INTEGRATION SETTINGS CUSTOMER MAPPING PRODUCT MAPPING TICKET MAPPING | ×             |
|                                 | Search Q                                                                     | Edit mapping  |
| REPORTS                         | Acronis alerts                                                               |               |
|                                 | Antimalware protection (38 of 39 alerts mapped)                              | >             |
| 면 INTEGRATIONS NEW              | Backup (16 of 18 alerts mapped)                                              | >             |
| SETTINGS                        | Device control (9 of 12 alerts mapped)                                       | >             |
|                                 | Device discovery (0 of 1 alerts mapped)                                      | >             |
|                                 | Disaster recovery (52 of 52 alerts mapped)                                   | >             |
|                                 | EDR (8 of 8 aterts mapped)                                                   | >             |
|                                 | Email security (3 of 3 alerts mapped)                                        | >             |
| Acronis                         | Licensing (8 of 8 alerts mapped)                                             | >             |
| wered by Acronis Cyber Platform | Management (21 of 21 alerts mapped)                                          | >             |

#### 4. Click Edit mapping.

5. Locate the Acronis alerts you want to map, and select their checkboxes.

#### Note

The **TICKET MAPPING** tab groups Acronis alerts by the alert source (antimalware protection, backup, EDR, etc.). Each alert group displays a running total of how many alerts are mapped. You can filter the contents of the Acronis alert lists by typing a string in the **Search** field at the top of the page.

6. [Optional] Modify ticket field values, as required.

#### Note

Initially, the values of the ticket **Priority**, **Status**, **Type** and **Queue** fields are set to the ticket mapping defaults specified in **INTEGRATION SETTINGS** > **Ticket mapping** > **Tickets**. If you haven't set a default, the ticket field will be null, and you must set the field manually.

7. [Optional] You can clear the checkboxes of previously mapped Acronis alerts to delete the mappings.

| 🚹 DemoPartr                 | ner         |                                                                                 |                     |                             | + New                   | Q 0 (            |
|-----------------------------|-------------|---------------------------------------------------------------------------------|---------------------|-----------------------------|-------------------------|------------------|
| ஃ CLIENTS                   | 5           | HALOPSA INTEGRATION SETTINGS CUSTOMER MAPP                                      | ING PRODUCT MAPPING | TICKET MAPPING              |                         | ×                |
|                             | DRING       | Search                                                                          |                     |                             | 3 items are changed Can | cel Apply        |
| REPORT                      | s           | Acronis alerts                                                                  |                     |                             |                         |                  |
| 🗟 мү сом                    | IPANY       | Antimalware protection (38 of 39 alerts mapped)                                 |                     |                             |                         | ~                |
| 변전 INTEGR/                  |             | <ul> <li>Acronis alerts</li> </ul>                                              | Type * Status *     | Category *                  | SLA * SL                | A Priorit        |
| ည္က်ို setting              | 55          | <ul> <li>Behavior engine is not available beca</li> </ul>                       | Alerts 2 V New      | <ul> <li>Alerts </li> </ul> | Defaul V                | ligh 🗸           |
|                             |             | Conflict detected between Real-time     Conflict with another security solution | Alerts 2 Vew        | Alerts      Alerts          |                         | ligh 🗸<br>ligh 🗸 |
|                             |             | Critical process is added as harmful t 😗                                        | Alerts 2 New        | Alerts>Acron                | Default SLA H           | ligh             |
|                             |             | □ A Detected a conflict with a security pro ●                                   | Alerts 2 New        | Alerts>Acron                | Default SLA H           | ligh             |
|                             |             | Failed to apply Active Protection policy                                        | Alerts 2 🗸 New      | ✓ Alerts ✓                  | Defaul 🗸                | ligh 🗸           |
|                             |             | Malware is detected                                                             | Alerts 2 🗸 New      | ✓ Alerts ✓                  | Defaul 🗸                | ligh 🗸           |
|                             |             | ☐ ▲ Malware is detected and quarantined ●                                       | Alerts 2 New        | Alerts>Acron                | Default SLA H           | ligh             |
| <b>Acronis</b><br>Cyber Pro | otect Cloud | Malware is detected and quarantined •                                           | Alerts 2 🗸 New      | ✓ Alerts ✓                  |                         | ligh 🗸           |
|                             |             | Mahwara is datacted in a backun A                                               | Alorte 2            | Alorte V                    | Dofaul                  | liah 🐱           |

8. Click **Apply**.

# Deleting ticket mappings

You can also map Acronis alerts to HaloPSA tickets while deleting ticket mappings.

#### To delete ticket mappings

- 1. Open the integration.
- 2. Select the **TICKET MAPPING** tab.

| 🔒 DemoPartner                                            |                                                                              | + New Q ? @  |
|----------------------------------------------------------|------------------------------------------------------------------------------|--------------|
|                                                          | HALOPSA INTEGRATION SETTINGS CUSTOMER MAPPING PRODUCT MAPPING TICKET MAPPING | ×            |
|                                                          | Search Q                                                                     | Edit mapping |
| REPORTS                                                  | Acronis alerts                                                               |              |
| MY COMPANY                                               | Antimalware protection (38 of 39 alerts mapped)                              | >            |
| 법법 INTEGRATIONS NEW                                      | Backup (16 of 18 alerts mapped)                                              | >            |
| နိုင္ပ်ို settings                                       | Device control (9 of 12 alerts mapped)                                       | >            |
|                                                          | Device discovery (0 of 1 alerts mapped)                                      | >            |
|                                                          | Disaster recovery (52 of 52 alerts mapped)                                   | >            |
|                                                          | EDR (8 of 8 alerts mapped)                                                   | >            |
|                                                          | Email security (3 of 3 alerts mapped)                                        | >            |
| Acronis                                                  | Licensing (8 of 8 alerts mapped)                                             | >            |
| Cyber Protect Cloud<br>Powered by Acronis Cyber Platform | Management (21 of 21 alerts mapped)                                          | >            |

- 3. Click Edit mapping.
- 4. Locate the Acronis alerts for which you want to delete the mappings, and clear their checkboxes.

| 🚹 DemoPartner                                         |                                                 |                      |                | + New               | Q 0 0        |
|-------------------------------------------------------|-------------------------------------------------|----------------------|----------------|---------------------|--------------|
| CLIENTS                                               | HALOPSA INTEGRATION SETTINGS CUSTOMER MAP       | PING PRODUCT MAPPING | TICKET MAPPING |                     | ×            |
|                                                       | Search Q                                        |                      |                | 3 items are changed | Cancel Apply |
| REPORTS                                               | Acronis alerts                                  |                      |                |                     |              |
| 🗟 МҮ СОМРАНҮ                                          | Antimalware protection (38 of 39 alerts mapped) |                      |                |                     | ~            |
| 법법 INTEGRATIONS NEW                                   | <ul> <li>Acronis alerts</li> </ul>              | Type * Statu         | s * Category * | SLA *               | SLA Priorit  |
| င်္ဂြို SETTINGS                                      | Behavior engine is not available                | Alerts 2 🗸 New       | Alerts 🗸       | Defaul 🗸            | High 🖌       |
|                                                       | Behavior engine is not available beca           | Alerts 2 🗸 New       | Alerts 🗸       | Defaul 🗸            | High 🖌       |
|                                                       | Conflict detected between Real-time             | Alerts 2 New         | Alerts>Acron   | Default SLA         | High         |
|                                                       | Conflict with another security solution 🚯       | Alerts 2 🗸 New       | Alerts 🗸       | Defaul 🗸            | High 🖌       |
|                                                       | Critical process is added as harmful t          | Alerts 2 🗸 New       | Alerts 🗸       | Defaul 🗸            | High 🖌       |
|                                                       | Detected a conflict with a security pro         | Alerts 2 New         | / Alerts>Acron | Default SLA         | High         |
|                                                       | Failed to apply Active Protection policy        | Alerts 2 New         | Alerts>Acron   | Default SLA         | High         |
|                                                       | Malware is detected                             | Alerts 2 🗸 New       | Alerts 🗸       | Defaul 🗸            | High 🖌       |
|                                                       | Malware is detected and quarantined ①           | Alerts 2 🗸 New       | Alerts 🗸       | Defaul 🗸            | High 🗸       |
| Cyber Protect Cloud Powered by Acronis Cyber Platform | Malware is detected and quarantined 🕕           | Alerts 2 🗸 New       | ∧ → Alerts →   | Defaul 🗸            | High 🗸       |

5. Click Apply.

# **Deactivating the integration**

#### To deactivate the integration

- 1. Log in to Acronis Management Portal as administrator.
- 2. Select **INTEGRATIONS** on the main menu.
- 3. Select the **INTEGRATION IN USE** tab.
- 4. Locate the HaloPSA integration catalog card.

#### Note

For more information, see the Management Portal partner administrator guide.

| 🦺 DemoPartner                     |                             |                |
|-----------------------------------|-----------------------------|----------------|
| ஃ clients                         | ALL INTEGRATIONS INTEGRATIC | DNS IN USE (1) |
|                                   | HaloPSA                     |                |
|                                   | OPSA Halo PSA               |                |
| MY COMPANY                        | Manage                      |                |
| 11년 INTEGRATIONS NEW              | Status                      | 📀 Ok           |
| ကြို SETTINGS                     | Linked Accounts             | 7              |
|                                   | Learn more Deactivate       |                |
|                                   |                             |                |
|                                   |                             |                |
|                                   |                             |                |
|                                   |                             |                |
|                                   |                             |                |
|                                   |                             |                |
| Acronis                           |                             |                |
| Cyber Protect Cloud               |                             |                |
| Powered by Acronis Cyber Platform |                             |                |

- 5. Click **Deactivate**.
- 6. Click **Delete**.

# **Additional information**

This chapter includes useful reference material and examples to assist in your use of the integration.

# Preventing the most common issues

#### Error messages

All product mapping error messages are displayed in the **CUSTOMER MAPPING** tab.

#### **Recurring invoices**

- Active recurring invoice means that it should have a valid start and end date.
- We recommend that all Acronis recurring items are in a single invoice for the HaloPSA customer. If the customer has more than one active recurring invoice, the integration will pick the latest one (with the most recent recurring invoice ID).
- The active recurring invoice should have at least one additional charge, representing recurring items mapped to Acronis offering item.

If these conditions are not fulfilled, synchronization generates an error, visible at the mapped customer level.

#### Editions

You can only have items from one edition per customer: either **Per Gygabyte** or **Per Workload**. If you add mixed editions for a customer, the integration will throw a mapping error.

#### Storage

You can only add one storage per customer.

# Quota and usage synchronization and billing

In the context of this integration, quota and usage synchronization is the process where:

- The offering items of an Acronis customer tenant are disabled/enabled/configured, depending on the additional charges of the recurring invoice the linked customer has in HaloPSA (quota synchronization part).
- The usage of certain offering items is updated in the recurring invoice of the linked customer in HaloPSA (usage synchronization part).

Simply put, quota and usage synchronization is the process where Acronis reads the HaloPSA recurring invoices, and based on their content, tries to provision/deprovision different services in Acronis Cyber Cloud.

To perform the above, the HaloPSA integration implements a complex algorithm involving:

- Acronis partner account used to activate the integration
- Mapped Acronis customer tenants of the partner above

- Acronis offering items mapped to HaloPSA recurring items
- Customer-defined HaloPSA recurring invoice
- HaloPSA recurring invoice configuration (status, validity dates, etc.)
- HaloPSA recurring invoice additional charges

Taking into account all these factors, the HaloPSA quota and usage synchronization is responsible for the following activities:

- Provision Acronis offering items for HaloPSA recurring items, sold on prepaid or pay-as-you-go (PAYG) basis.
- Provision Acronis offering items, not linked to HaloPSA recurring items.
- Deprovision Acronis offering items, which don't fall into any of the above two categories.
- Report actual usage of HaloPSA recurring items, sold on PAYG basis.
- Report overage usage of HaloPSA recurring items, sold on 'prepaid with allowed overage' basis.

When you enable the product mapping feature, you also automatically enable the quota and usage synchronization process.

# Reporting offering item usage to HaloPSA

The integration reports Acronis offering item usage to HaloPSA once a day, at 04:00 UTC.

During the process, the integration:

- Gets the list of the mapped Acronis customer tenants.
- [For each mapped Acronis customer tenant] Generates an offering item usage report.
- [For each mapped Acronis customer tenant] Scans for active prepaid and/or PAYG contracts.
- Updates the quantities in the PAYG contract as in this table:

| configu           | Input 1: Offering item<br>configuration in the<br>integration |          | Input 2: Offering item stats |         | Result: se<br>update in |                 |
|-------------------|---------------------------------------------------------------|----------|------------------------------|---------|-------------------------|-----------------|
| Mapping<br>Status | Free<br>Provisioning                                          | Quota    | Overage                      | Usage   | Contract<br>Type        | Quantity        |
| Not mapped        | Not relevant                                                  | lgnored  | lgnored                      | lgnored | Not relevant            | Not<br>relevant |
| Mapped            | Yes                                                           | lgnored  | lgnored                      | lgnored | Not relevant            | Not<br>relevant |
|                   |                                                               | Q (Hard) | 0                            | lgnored | Not relevant            | Not<br>relevant |

| configu           | Input 1: Offering item<br>configuration in the<br>integration |           | Offering item | n stats | Result: se<br>update in |                                                                 |
|-------------------|---------------------------------------------------------------|-----------|---------------|---------|-------------------------|-----------------------------------------------------------------|
| Mapping<br>Status | Free<br>Provisioning                                          | Quota     | Overage       | Usage   | Contract<br>Type        | Quantity                                                        |
|                   | No                                                            | Unlimited | Unlimited     | U       | PAYG                    | U                                                               |
|                   |                                                               | Q (Soft)  | Unlimited     | U       | PAYG                    | U - Q<br>(warning)<br>Only if<br>usage is<br>more than<br>quota |

#### Note

For more information on storage usage, see the Storage chapter.

# Storage

You can account for the consumption of public cloud storage in several ways, depending on factors such as class1/class2 division, geo-redundancy option, and quota set.

In each of the scenarios included in the section, selecting any available options will automatically enable the backup storage, while deselecting all of them will disable it. You can also choose any combination of these options. This ensures that storage usage is regularly reported from Acronis to the HaloPSA contract.

#### Storage usage specifics

- A customer can have only one storage.
- The default storage works by allowing you to provision storage and disaster recovery (DR) for free.
- Only default backup storage can be set as **Free** provisioning and enabled for all tenants.
- Changing the default backup storage location will deselect the current backup storage in the offering items list.

### Quota, class 1/class 2

#### Add free and billed services to the contract (class1/class2)

The following options are displayed in a customer contract:

• **Quota, Overage and Total usage** - select this option to report the total amount of free and billed storage used.

- **Class 1 (free) usage reporting** report free-of-charge type of usage only. Used primarily for backup storage for M365 offering items.
- Class 2 (billed) usage reporting report the billed usage alone.

| Offering items                   | HaloPSA product                    | Provisioning |
|----------------------------------|------------------------------------|--------------|
| 🧭 Backup storage                 |                                    | Free         |
| Quota, Overage and Total usage   | Acronis pw base storage XYZ        |              |
| Class 1 (free) usage reporting   | Acronis pw base storage XYZ free   |              |
| Class 2 (billed) usage reporting | Acronis pw base storage XYZ billed |              |

#### To add class 1 and class 2 in the contract

- 1. In HaloPSA, add the offering item that you want add to in the customer contract.
- 2. In AcronisCyber Cloud, go to the **Integrations** tab.
- 3. Click the **Billing** tab.
- 4. Click **Select service** to associate the backup storage to the service created in HaloPSA.
- 5. At the end of the billing cycle, the usage report generates the storage amount for class 1 and class 2 that will be added at the end of the month.

This is how customers will see class 1 and class 2 in their invoice:

| Recurring Invoice                                    |          |       |         |      |                     |          |        |         |             |                 |
|------------------------------------------------------|----------|-------|---------|------|---------------------|----------|--------|---------|-------------|-----------------|
| escription                                           | Quantity | Price | Net Amo | Ταχ  | Product ID for Acco | Reviewed | Active | Bundled |             |                 |
| pw base workstations \$recurringbillingdate          | 20       | 1.00  | 0.00    | 0.00 |                     | N/A      | Yes    | No      | Add reading | Reading history |
| pw base vms \$recurringbillingdate                   | 0        | 1.00  | 0.00    | 0.00 |                     | N/A      | Yes    | No      | Add reading | Reading history |
| pw base storage class1 (free) \$recurringbillingdate | 65       | 1.00  | 0.00    | 0.00 |                     | N/A      | Yes    | No      | Add reading | Reading history |
| pw base storage class2 (billed) \$recurringbillingd  | 55       | 1.00  | 0.00    | 0.00 |                     | N/A      | Yes    | No      | Add reading | Reading history |
| pw base total storage \$recurringbillingdate         | 121      | 1.00  | 0.00    | 0.00 |                     | N/A      | Yes    | No      | Add reading | Reading history |

## Geo-redundancy

When geo-redundant storage is enabled, this creates one more storage location, where all the backups are stored. This ensures you that you have the backups in a different place.

#### To add geo-redundancy

- In the Acronis Management Console go to Settings > System Settings > Geo-redundant cloud storage to enable geo-redundancy for the customer tenant.
- 2. In the integration **PRODUCT MAPPING**, map all items: storage + seats (M365, Google, Workstations, VMs, etc).

#### Note

For more information, see the Products chapter.

3. Add all items to the invoice in HaloPSA.

Geo-redundancy doesn't support quota.

If a contract or an agreement contains a product which is mapped to a geo-redundant item, then the integration expects this agreement/contract to have the product mapped to the respective parent offering item, including:

- a. Total storage
- b. Class 2 storage
- c. Microsoft 365 seats
- d. Google workspace seats

#### Note

Otherwise, the integration will generate a sync error. Class 1 (free) storage is an exception: it is not affected by the presence of geo-redundancy.

If any of the storages have respective geo-replications, their consumption will be accounted for as well. The total consumption will be equal to the standard plus the geo-redundant storage usage.

| <ul> <li>Offering items</li> </ul> | HaloPSA product                         | Provisioning |
|------------------------------------|-----------------------------------------|--------------|
| Backup Storage: XYZ-1              |                                         | Free         |
| Quota, Overage and Total usage     | Acronis pw base storage XYZ-1           |              |
| Geo-redundancy                     | Acronis pw base storage gr XYZ-1        |              |
| Class 1 (free) usage reporting     | Acronis pw base storage XYZ-1 free      |              |
| ✓ Class 2 (billed) usage reporting | Acronis pw base storage XYZ-1 billed    |              |
| Geo-redundancy                     | Acronis pw base storage gr XYZ-1 billed |              |

### **Public storages**

The following types of external public cloud storages may be available and configured to be selected on customer level:

- Microsoft Azure
- Amazon S3
- S3 compatible

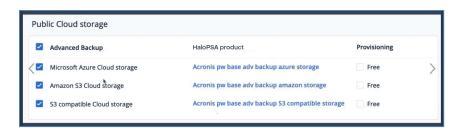

When public storage is enabled at the customer tenant level (not partner level), it requires customer authorization in the external cloud service. This means it is not possible to automatically provision this service to Acronis based on a HaloPSA contract.

The partner must manually undertake this process.

### **Disaster recovery**

To add Disaster Recovery, map **Disaster recovery** offering items and add backup storage for it.

#### Note

Both offering items should be using the same storage location, otherwise you will get the mapping error 'Mapping failed. Backup and/or Disaster Recovery offering items are at different locations.'

In the HaloPSA recurring item, both offering items should be a part of the same recurring item, and it is obligatory for the Disaster Recovery offering item to have the **Is a meter** flag enabled.

If you don't want to bill for the Disaster Recovery item, map it as **Free** in the **Provisioning** column, and do not include in the HaloPSA recurring invoice.

| Loc | ation: BackupWithDR                      |                                                        |              |
|-----|------------------------------------------|--------------------------------------------------------|--------------|
| •   | Offering item                            | HaloPSA product                                        | Provisioning |
|     | Standard Disaster Recovery               |                                                        |              |
|     | Disaster Recovery (Standard) (Fake_D     | Acronis pw base dr base Fake DR Storage                | Free         |
|     | Advanced Disaster Recovery               |                                                        |              |
|     | Disaster recovery storage (Advanced) (   | Acronis pw base adv dr storage Fake DR Storage         |              |
|     | Compute points (Advanced) (Fake_DR       | Acronis pw base adv dr compute points Fake DR Storage  |              |
|     | Public IP addresses (Advanced) (Fake     | Acronis pw base adv dr public ips Fake DR Storage      |              |
|     | Cloud servers (Advanced) (Fake_DR_St     | Acronis pw base adv dr cloud servers Fake DR Storage   |              |
|     | Internet access (Advanced) (Fake_DR      | Acronis pw base adv dr internet access Fake DR Storage |              |
|     | Backup storage (Fake_Backup_Storage)     |                                                        |              |
|     | Quota, Overage and Total usage (Fake     | Acronis pw base storage Fake Backup Storage            |              |
|     | Class 1 (free) usage reporting (Fake_Ba  | Acronis pw base storage Fake Backup Storage free       |              |
|     | Class 2 (billed) usage reporting (Fake_B | Acronis pw base storage Fake Backup Storage billed     |              |

This is how the Disaster Recovery item will be provisioned in Acronis:

| Location: BackupWithDR                       | ^                          |
|----------------------------------------------|----------------------------|
| Backup storage                               |                            |
| Backup storage (Fake_Backup_Storage)         |                            |
| Backup storage                               | <b>0 GB</b> / Unlimited GB |
| Standard Disaster Recovery                   |                            |
| Standard Disaster Recovery (Fake_DR_Storage) |                            |
| 🛱 Disaster Recovery (Standard)   🕞           | Enabled                    |

# Disabling offering items with existing usage

#### Preconditions

As an MSP, you have an offering item in Acronis, and it is included in the recurring invoice in HaloPSA after customer mapping, and has generated usage in AcronisCyber Cloud.

#### Note

When you remove the offering item from the recurring invoice in HaloPSA while the item is mapped in Acronis, the integration will generate an error in the **CUSTOMER MAPPING** tab. The error message 'The usages are being updated at the moment and their value might be more than zero' is displayed.

#### To remove offering items with existing usage

- Remove the offering item from the customer protection plan, so that its usage is reset to zero. Also, remove the corresponding recurring ltem from the recurring invoice for this customer in HaloPSA.
- 2. At the end of the billing period in HaloPSA (you can set this up in the Recurring Invoice Schedule settings), the usage is reset to zero. After that, you can remove the item from the recurring invoice without receiving an error message.

## Switching the customer edition if it already has usage

#### Prerequisites

- The offering item is part of invoice.
- Customer mapping is done.
- Customer provisioning is done.
- The offering item usage is assigned or is generated in Acronis.

#### To switching the customer edition if it already has usage

- 1. You must move the offering item from Edition **per workload** to **per gigabyte** while usage is generated for this offering inside of the HaloPSA integration.
- 2. You must remove the current mapping from the **Product mapping** page for this offering item and maps it again to the same one but for per gigabyte edition.

#### Note

After the customer provisioning sync (15 minutes), the integration raises an error on the **CUSTOMER MAPPING** tab: 'Cannot change the storage location ID of this offering item while switching editions.'

To resolve this error, ensure that the offering item is set to 0. To do this, remove the offering item from the protection plan, or make sure that the usage is zeroed out at the end of the billing period.

### Adding offering items from different editions for a customer

#### Note

You can only have one edition per customer. You either assign **Per Workload** or **Per Gygabite** for each customer.

If you attempt to add offering items from two editions for a single customer, you will receive the following error message in the **CUSTOMER MAPPING** tab: 'Cannot enable offering items from multiple editions simultaneously.'

To fix this error, decide which edition the customer tenant should use, then go to the recurring invoice and remove products mapped to offering items from other editions. Keep the item in the invoice mapped to the edition you want to provision.

### Enabling M365 offering items

#### To enable M365 offering items

- 1. Map the Microsoft 365 Seats offering item + the Microsoft 365 offering item you want to enable.
- 2. Map the storage where your Microsoft 365 items will be backed up.
- 3. Add all six offering items to the customer's HaloPSA recurring invoice:
  - Microsoft 365 Seats
  - Mailboxes
  - OneDrive
  - SharePoint Online
  - Teams
  - The storage area where customers' mailboxes will be backed up.

| Microsoft 365 seats             | Acronis pw base m365 seats Free |  |
|---------------------------------|---------------------------------|--|
| Microsoft 365 shared seats      | Acronis pw base secondary       |  |
| Mailboxes                       | Acronis pw base m365 mailb Free |  |
| OneDrive                        | Acronis pw base m365 oned       |  |
| Microsoft 365 SharePoint Online | Acronis pw base m365 share Free |  |
| Microsoft 365 Teams             | Acronis pw base m366 team: Free |  |

#### Example

SKU 1: M365 items that are backed up in the storage class 1, a geo-redundant storage class 1 is created and all of these items will be backed up in 2 places.

SKU 2: The backed up workloads are backed up in storage class 2, with geo-redundant enabled, a new storage is created so that you can have your workloads backed up in 2 places.

#### Note

In HaloPSA, you have to add all these offering items in order to get these SKUs enabled and reported.

### Enabling Google Workspace offering items

Google Workspace Shared Drive is a separate offering item that only requires additional storage.

| Google Workspace | seats            | Acronis pw base gworkspace  | Free |
|------------------|------------------|-----------------------------|------|
| Gmail (incl. Cal | endar, Contacts) | Acronis pw base google mai  | Free |
| Google Drive     |                  | Acronis pw base google driv | Free |

### Enabling EDR for your customers

#### To enable EDR for your customers

- 1. In Acronis Management Portal, select **CLIENTS** from the main menu.
- 2. Under Cyber Cloud, select the **Protection** tab.
- 3. Click the relevant client to which you want to add the **Advanced Security + EDR** pack.
- 4. In the **Configure** tab, under the **Protection** section, ensure the **Advanced Security + EDR** checkbox is selected.
- 5. In the Cyber Cloud console, go to **Management** > **Protection** plans.
- 6. Select the relevant protection plan from the displayed list, and in the right sidebar, click Edit.

- 7. In the protection plan sidebar, enable the **Endpoint Detection and Response (EDR)** module by clicking the switch next to the module name.
- 8. In the displayed dialog, click **Enable**.

#### To enable EDR + MDR for your customers

- 1. To enable MDR, it is necessary to ensure that EDR is enabled at the partner level, and the MDR application is configured in CyberApps.
- 2. To start using MDR, the following items must be present in the contract:
  - a. Advanced Security + EDR Workloads
  - b. Managed Detection and Response Workloads Standard or Managed Detection and Response Workloads Advanced

# Billing mode use cases

This chapter explains how to configure HaloPSA recurring invoices and how to set up different billing modes (Hard/Soft Quota, PAYG).

#### Prerequisites

- HaloPSA customer is mapped to the Acronis customer tenant.
- The following mapping has been established between the HaloPSA recurring items and Acronis offering Items:

| HaloPSA recurring item       | Acronis offering item      |
|------------------------------|----------------------------|
| Acronis pw base workstations | Workstation (Per Workload) |
| Acronis pw base storage      | Storage (Per Workload)     |
| Acronis pw base servers      | Servers (Per Workload)     |

### Selling a PAYG service to the customer

- 1. In HaloPSA, on the **Recurring invoice** tab, click **Add Recurring Item** to start setting up a recurring item.
- Select the Active checkbox to make the recurring item active.
   The status of the recurring item is displayed as active in the recurring invoice as well.

| Start date and Repeat Pe           | mod                         |  |
|------------------------------------|-----------------------------|--|
| Time                               |                             |  |
| This field is in the application f | timezone: GMT Standard Time |  |
| 00:0Ŏ                              |                             |  |
|                                    |                             |  |
| Start Date *                       |                             |  |
| Date                               |                             |  |
|                                    |                             |  |
| Repeat Period *                    |                             |  |
| Monthly                            |                             |  |
|                                    |                             |  |
| End Date                           |                             |  |
| Leave blank for no end date        |                             |  |
| Date                               |                             |  |
|                                    |                             |  |
| Number of days ahead of s          | schedule to create          |  |
| 0                                  |                             |  |
|                                    |                             |  |
| 🗸 Create on holidays               |                             |  |
| ,*                                 |                             |  |
|                                    |                             |  |
|                                    |                             |  |
| Active                             |                             |  |
|                                    |                             |  |
| Last creation date                 |                             |  |

3. Add the Acronis pw base workstations.

You can name this whatever you want in the **Description** field) recurring item to the invoice.

- 4. Enable the **Is a meter** flag to ensure that your customers will not pay a prepaid bundle, but only what they consume. This will display the **Add reading** and **Reading history** buttons next to the recurring item in the recurring invoice.
- 5. Select **Periodic reading** as the reading type in the **Meter Type** field.

| Acronis local storage (\$periodstartdate - \$periodenddate) |   |
|-------------------------------------------------------------|---|
|                                                             |   |
| ong description                                             |   |
| Acronis local storage                                       |   |
|                                                             |   |
|                                                             |   |
|                                                             |   |
|                                                             |   |
|                                                             |   |
|                                                             |   |
| kenb                                                        |   |
| Select                                                      | ~ |
|                                                             |   |
| 2 is a meter                                                |   |
| Ator Type                                                   |   |
|                                                             |   |
|                                                             |   |
| Periodic reading                                            |   |
| Periodis reacting                                           |   |
| Periodic reading                                            |   |

6. Go to the **Recurring invoice** tab to see the information for the PAYG service that you will sell to the customers:

| O Customers                                          |          |            |             |      |           |           | Q           | 4 0     | 5 8.             | 0          | 8 NU  |
|------------------------------------------------------|----------|------------|-------------|------|-----------|-----------|-------------|---------|------------------|------------|-------|
| A nashat-halopsa-custo. Recurring Invoice 1          |          |            |             |      |           |           |             |         |                  |            |       |
| A Signa B Delate                                     |          |            |             |      |           |           |             |         |                  |            |       |
|                                                      |          |            |             |      |           |           |             |         | mer detail       |            | ~     |
| Recurring Invoice (nashat-halopsa-customer-prepaid)  |          |            |             |      |           |           |             | Cuito   | mer cencel       |            |       |
| Description                                          | Quantity | Price      | Net Arrount | Tps  | item Code | Active    |             | Scher   |                  |            |       |
| 8                                                    |          |            |             |      | Kem Code  |           |             | sched   | iue.             |            | ^     |
| Acronia per base voristations (3)                    | 5 📕      | 90.00      | 251.00      | 0.00 |           | Yes 🤊     | /8          | Ver     | /idt Sched       | 60         |       |
| 8                                                    |          |            |             |      |           |           |             |         | ection date      |            |       |
| 4                                                    |          |            |             |      |           |           |             | 9/1(200 |                  |            |       |
|                                                      |          |            |             |      |           |           |             | NUCCO   | ation period     |            |       |
|                                                      |          |            |             |      |           |           |             | NUX ON  |                  |            |       |
| •                                                    |          |            |             |      |           |           |             | Active  |                  |            |       |
| •                                                    |          |            |             |      |           |           |             | res (   |                  |            |       |
| a                                                    |          |            |             |      |           |           |             | ahead   | involces this    |            |       |
| 1                                                    |          |            |             |      |           |           |             | Leove L | fank to use th   | e global s | eting |
| <b>A</b>                                             |          |            |             |      |           |           |             |         |                  |            |       |
|                                                      |          |            |             |      |           |           |             | Due D   |                  |            |       |
| •                                                    |          |            |             |      |           | Net Toto  |             | oueb    | 016              |            | ^     |
| Q Add Recurring term Add Product Add generic Product |          |            |             |      |           | Tex: 0.00 |             | 0.0     |                  |            |       |
| 8                                                    |          |            |             |      |           | Gross To  | sai: 250.00 | 0       |                  |            |       |
| •                                                    |          | Save Cance |             |      |           |           |             | 0000    | i) after the in- | cice date  | × =   |

- 7. Open Acronis Cyber Cloud and see that the integration detects the invoice line.
- 8. The quota for the mapped Acronis customer tenant is set to unlimited.

| 🖌 S   | tand    | ard Protection                                                               | ^                                                                                                    |
|-------|---------|------------------------------------------------------------------------------|----------------------------------------------------------------------------------------------------|
| and f | file ba | ackup, antivirus and antimalware pro                                         | onitoring, and management functionality, such as: image tection (without local signature-based detection), |
|       |         | ity assessment, centralized managen<br>e, dashboards and reports, and device | nent of protection plans, hardware inventory, remote<br>e control. Find out more.                          |
|       |         | ,                                                                            |                                                                                                    |

#### Note

The quantity in the recurring invoice is updated by the integration with the actual usage during synchronization.

If at the end of the billing cycle, you as an MSP reported 2 protected server workloads out of 5, the recurring invoice is updated so that the customer can see that he was billed only for the workloads in use:

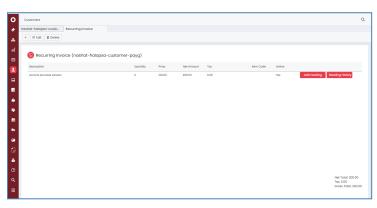

### Selling a PREPAID service to the customer

#### (Hard quota with no expected overage)

#### To set up a sale of 5 prepaid protected slots for workstation protection

- 1. In HaloPSA, on the **Recurring invoice** tab, click **Add Recurring Item** to start setting up a recurring item.
- Select the Active checkbox to make the recurring item active.
   The status of the recurring item is displayed as active in the recurring invoice as well.
- 3. Add Acronis pw base workstations recurring item to the invoice.
- 4. As an MSP, you set the required quantity to indicate that this is a PREPAID service.

| Schedule type        |                     |                      |  |  |
|----------------------|---------------------|----------------------|--|--|
| Start date and       | Repeat Period       |                      |  |  |
| Time                 |                     |                      |  |  |
| This field is in the | application timezon | e: GMT Standard Time |  |  |
| 00:0Ŏ                |                     |                      |  |  |
| Start Date •         |                     |                      |  |  |
| Date                 |                     |                      |  |  |
| Repeat Period *      |                     |                      |  |  |
| Monthly              |                     |                      |  |  |
| Leave blank for n    | end date            |                      |  |  |
| Number of days       | ahead of schedul    | e to create          |  |  |
| 0                    |                     |                      |  |  |
| Create on ho         | lidays              |                      |  |  |
|                      |                     |                      |  |  |
|                      |                     | 1                    |  |  |
| 🗹 Active             |                     |                      |  |  |
| Last creation do     | te                  |                      |  |  |
|                      |                     |                      |  |  |

5. Select the **Recurring invoice** tab to see the information for the prepaid service that you will sell to the customers.

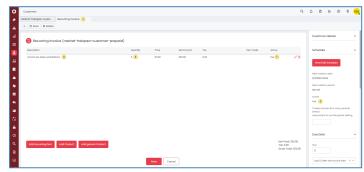

- 6. Open Acronis Cyber Cloud and make sure that the integration detects the invoice line.
- 7. Set the offering item quota to 5, with overage = 0 for the customer tenant mapped in Acronis.

| Per workload                                                                                                    |                                                                                |
|----------------------------------------------------------------------------------------------------|--------------------------------------------------------------------------------|
| Standard Protection                                                                                                    | ^                                                                              |
| Provides standard level of cyber protection, monitoring, and<br>and file backup, antivirus and antimalware protection (withor<br>vulnerability assessment, centralized management of protect<br>assistance, dashboards and reports, and device control. Find | ut local signature-based detection),<br>tion plans, hardware inventory, remote |
| ✓                                                                                                    | 0 / 5                                                                          |
| Servers                                                                                                    | Quota edit 🗙                                                                   |
| Virtual machines                                                                                                    |                                                                                |
| Web hosting servers                                                                                                    | Quota<br>5                                                                     |
| Mobile devices                                                                                                    | Overage<br>O                                                                   |
| Microsoft 365 seats                                                                                                    | 0                                                                              |
| Microsoft 365 SharePoint Online                                                                                                    | Done                                                                           |

#### Note

If, at the end of the billing cycle, no quota is exceeded, the customer will be billed for the 5 prepaid protected slots on the HaloPSA side. The integration reports past usage or sets the current quota. Since usage always occurs in the past and quotas can be changed until the moment of billing, we do not support billing in advance in this integration.

### Selling a PREPAID service to the customer with expected coverage

#### (Soft quota)

#### Note

This example also shows what happens when the customer buys 50 GB of storage space, and he expects this number to increase at some point due to the higher demand.

- 1. On the **Recurring invoice** tab, click the **Add Recurring Item** button to start setting up a recurring item.
- 2. Check the **Active** box to make the recurring item active. The status of the recurring item will be displayed as active in the recurring invoice as well.
- 3. Add another **Acronis pw base storage** recurring item to the invoice, check **Is a meter field** to indicate that this is a PAYG line.

| 🙆 Recurring Invoice (nashat-halopsa-customer-prepaid) |          |       |            |      |           |        |             |                 |  |
|-------------------------------------------------------|----------|-------|------------|------|-----------|--------|-------------|-----------------|--|
| Description                                           | Quantity | Price | Net Amount | Τακ  | item Code | Active |             |                 |  |
| Acronis pw base storage                               | 70       | 10.00 | 700.00     | 0.00 |           | Yes    |             |                 |  |
| Acronis pw base storage                               | 0        | 10.00 | 0.00       | 0.00 |           | Yes    | Add reading | Reading history |  |
|                                                       |          |       |            |      |           |        |             |                 |  |

4. During Acronis quota synchronization, the integration detects this recurring invoice line configuration.

5. It will set the Offering Item quota to 50, with overage = unlimited for the mapped Acronis customer tenant.

| Websites                            |                      |      |   |
|-------------------------------------|----------------------|------|---|
| Microsoft Hosted Exchange mailboxes | Quota edit           | ×    |   |
| Cloud resources                     | Quota                |      |   |
| Location: Acronis Cloud             | 50                   | GB ≑ | ^ |
| Backup storage                      | overage<br>Unlimited | GB ≑ |   |
| Backup storage (Acronis Beta)       | Done                 |      |   |
| Backup storage                      | 0 GB / 50 GB         |      |   |

In Acronis Cyber Cloud, the storage space above the set quota is displayed in the **Backup storage** field.

| Cloud resources               |                  |   |
|-------------------------------|------------------|---|
| Location: Acronis Cloud       |                  | ^ |
| Backup storage                |                  |   |
| Backup storage (Acronis Beta) |                  |   |
| Backup storage                | 59.86 GB / 50 GB |   |
| Standard Disaster Recovery    |                  |   |

At the end of the billing cycle, the recurring invoice displays, in the second recurring item row, the storage space above the set quota.

| Recurring Invoice (nashat-halopsa-customer-prepaid) |          |       |            |      |           |        |             |                 |
|-----------------------------------------------------|----------|-------|------------|------|-----------|--------|-------------|-----------------|
| Description                                         | Quantity | Price | Net Amount | Τακ  | Item Code | Active |             |                 |
| Acronis pw base storage                             | 70       | 10.00 | 700.00     | 0.00 |           | Yes    |             |                 |
| Acronis pw base storage                             | 9        | 10.00 | 0.00       | 0.00 |           | Yes    | Add reading | Reading history |
|                                                     |          |       |            |      |           |        |             |                 |

### Selling mixed scenarios

This use case illusrtates when a customer wants 5 prepaid workstations slots, pay-as-you-go VM protection, and 5GB of backup storage with the overage option.

To set up a sale for combined services for 2 recurring invoices, in HaloPSA:

- 1. On the **Recurring invoice** tab, click the **Add Recurring Item** button to start setting up a recurring item.
- 2. Check the **Active** box to make the recurring item active. The status of the recurring item will be displayed as active in the recurring invoice as well.
- 3. Add a new recurring item. As an example, use the Acronis pw base VMs to be used as the name of the recurring item in the **Description** field and then enable the **Is a meter** flag to indicate that this is a PAYG line.
- 4. Add **Acronis pw base storage** recurring item to the invoice and set the quantity to 50 to indicate that this is a PREPAID line.
- 5. Add **Acronis pw base storage** recurring item to the invoice and enable the **Is a meter** flag to indicate that this is a PAYG line.

Then, in Acronis Cyber Cloud, the integration detects this recurring invoice lines configuration. It will configure customer Offering Items as follows:

- Enable workstations' Ols with quota = 5 and overage = 0
- Enable VMs' Ols with quota = unlimited
- Enable storage OIs with quota = 5 and overage = unlimited

# Offering item provision/deprovision and quota configuration

This process is triggered every 15 minutes. During this period, the integration:

- 1. Gets the list of the mapped Acronis customer tenants.
- 2. [For each mapped Acronis customer tenant] Scans for active recurring invoices.
- 3. Compares the recurring items, listed as additional charges to the mapped offering items.

The results after offering item provision/deprovision/configuration is done as in the following table.

|             | configura         | ffering item<br>tion in the<br>ration | Input 2: Mapped recurring items in<br>HaloPSA recurring invoice |                             |                 | Result: offering item<br>configuration in Acronis<br>Cyber Cloud |                 |  |
|-------------|-------------------|---------------------------------------|-----------------------------------------------------------------|-----------------------------|-----------------|------------------------------------------------------------------|-----------------|--|
| Exampl<br>e | Mapping<br>status | Free<br>provisioni<br>ng              | Included<br>in<br>recurring<br>invoice                          | in charge mode<br>recurring |                 | Status                                                           | Quota           |  |
| 1           | Not<br>mapped     | Not<br>relevant                       | Not<br>relevant                                                 | Not<br>relevant             | Not<br>relevant | Disabled                                                         | Not<br>relevant |  |
| 2           | Mapped            | Yes                                   | No                                                              | Not<br>relevant             | Not<br>relevant | Enabled                                                          | Unlimited       |  |
| 3           |                   | Yes                                   | Yes                                                             | Not                         | ls              | Enabled                                                          | Unlimited       |  |

|             | configura         | ffering item<br>tion in the<br>ration | -                                      | apped recurr<br>SA recurring | Result: offering item<br>configuration in Acronis<br>Cyber Cloud |          |                                            |
|-------------|-------------------|---------------------------------------|----------------------------------------|------------------------------|------------------------------------------------------------------|----------|--------------------------------------------|
| Exampl<br>e | Mapping<br>status | Free<br>provisioni<br>ng              | Included<br>in<br>recurring<br>invoice | Additional<br>charge         | Billing<br>mode                                                  | Status   | Quota                                      |
|             | Mapped            |                                       |                                        | relevant                     | Metered<br>(PAYG)                                                |          |                                            |
| 4           | Mapped            | Yes                                   | Yes                                    | Not<br>relevant              | Quota<br>(PREPAID)                                               | Enabled  | Same as<br>HaloPSA<br>Recurring<br>Invoice |
| 5           | Mapped            | No                                    | No                                     | Not<br>relevant              | Not<br>relevant                                                  | Disabled | Not<br>relevant                            |
| 6           | Mapped            | No                                    | Yes                                    | PREPAID                      | Q                                                                | Enabled  | Hard<br>quota Q                            |
| 7           | Mapped            | No                                    | Yes                                    | PAYG                         | ο                                                                | Enabled  | Unlimited                                  |
| 8           | Mapped            | No                                    | Yes                                    | PREPAID<br>and<br>PAYG       | Q / 0                                                            | Enabled  | Soft quota<br>Q                            |

### **Example explanations**

#### Example 1

If there are no mapped products mapped, but there are Acronis Recurring Items part of the HaloPSA invoice and an Acronis customer tenant is mapped to a HaloPSA Customer, then:

- 1. There are no products provisioned in Acronis Cyber Cloud.
- 2. There is no usage reported in HaloPSA.
- 3. The integration returns a **No product to sync** error on the mapping pair in the **CUSTOMER MAPPING** tab.

#### Example 2

If an offering item in Acronis is marked as **Free** in the product mapping **Provisioning** column, and the same product is not part of the HaloPSA recurring invoice then, after customer provisioning, the quota for this item will be set to unlimited in Acronis Cyber Cloud.

When you create a recurring invoice, make sure to either not include the offering item that you want the customer to have for free or put it as 0 cost item.

#### Example 3

If an offering item in Acronis is marked as **Free** in **PRODUCT MAPPING**, and the same product is a part of the HaloPSA recurring invoice with **Is metered** tag, then the quota for this item will be set to unlimited in Acronis Cyber Cloud after customer provisioning.

#### Example 4

If an offering item in Acronis is marked as **Free**, and the same item is part of the HaloPSA recurring invoice with added quota then, after customer provisioning, the quota for this item in Acronis will be set to the same number as in the HaloPSA recurring invoice, and the item will be billed.

#### Example 5

When you have an offering item mapped in Acronis product mapping, and the same product is in the HaloPSA recurring invoice. To enable **quota with overage.** 

- 1. Add this product to HaloPSA as prepaid (100 units).
- 2. Add the same product in HaloPSA as **is metered**.
- 3. After customer provisioning, the integration starts counting the PREPAID (hard quota) items first.
- 4. The customer will be provisioned with Prepaid with Overage (soft quota) in Acronis where the prepaid amount is marked as 100, and PAYG (pay as you go) is marked as unlimited.

#### Example 6

When the Offering Items are mapped, but they are not part of a HaloPSA recurring invoice and an Acronis customer tenant is mapped to a HaloPSA customer, then:

- 1. No products are provisioned in Acronis Cyber Cloud.
- 2. There is no usage reported in HaloPSA.
- 3. The integration returns **No product to sync error** on the mapping pair.

#### Example 7

Offering Item is mapped in Acronis.

- 1. Offering Item is part of HaloPSA invoice and has configured units in the recurring invoice.
- 2. After customer provisioning is done, the quota will be updated according to HaloPSA invoice.

#### Example 8

Offering Item is mapped in Acronis.

- 1. Offering Item is part of HaloPSA recurring invoice and is marked as **is metered** in the recurring invoice.
- 2. After customer provisioning is done, the quota is set to unlimited in Acronis.

# Index

Α

Activating the integration 12
Add free and billed services to the contract (class1/class2) 49
Adding mapped Acronis offering items to HaloPSA recurring invoices 35
Adding offering items from different editions for a customer 54
Additional information 47
Automatic customer deprovisioning 18 Enabling Google Workspace offering items 55 Enabling M365 offering items 54 Example explanations 63

G

Geo-redundancy 50

Н

HaloPSA ticket type prerequisites 8

L

Introduction 4

#### Μ

Mapping Acronis alerts to HaloPSA tickets 42 Mapping customers 37 Mapping products for the first time 28 Mapping to a new Acronis customer 39 Mapping to an existing Acronis customer 37 Modifying product mappings 29

#### Ν

New products provisioning 21

#### 0

Obtaining HaloPSA API credentials 6 Offering item provision/deprovision and quota configuration 62 Opening the integration 14

#### Ρ

#### Prerequisites 5

### © Acronis International GmbH, 2003-2025

#### В

Billing mode use cases 56

С

Changing HaloPSA credentials 15 Clearing alerts 24 Closing tickets 25 Configuring usage reporting 20 Customer provisioning defaults 16 Customers 37

#### D

Deactivating the integration 46 Deleting ticket mappings 44 Disabling offering items with existing usage 53 Disaster recovery 52

#### Е

Enabling EDR for your customers 55

Preventing the most common issues 47 Product mapping settings 17 Products 28 Public storages 51

#### Q

Quota and usage synchronization and billing 47

Quota, class 1/class 2 49

#### R

Removing a customer mapping 41 Reopening tickets 26 Reporting offering item usage to HaloPSA 48

#### S

Selling a PAYG service to the customer 56
Selling a PREPAID service to the customer 58
Selling a PREPAID service to the customer with expected coverage 60
Selling mixed scenarios 61
Settings 15
Storage 49
Switching the customer edition if it already has usage 53

#### Т

The customer mapping tab 37 The product mapping wizard 29 Ticket mapping defaults 22 Ticket mapping settings 22 Tickets 42 To configure the alert mapping 44 To configure the provisioning settings 16, 24-26